#### 第5章 配分結果の図化 (多段階配分用) 71

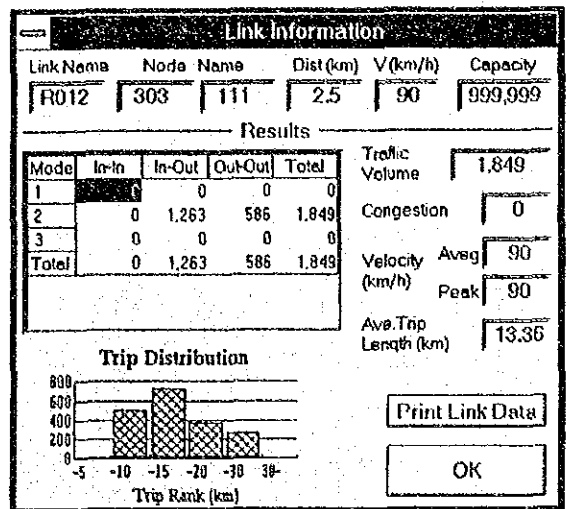

## 結果の印字

リンク別配分結果をプリンターに出力したい場合は、リンク情報表示 フォームの「リンクデータの印刷」ボタンをクリックする。これによっ て、リンク情報及びトリップ長分布図がプリンターに出力される。 なお、配分結果の全てを一度に印刷するオプションはない。配分結果の 一覧表が必要な場合は、配分結果ファイルをWindows標準添付の「ライ ト」あるいは市販のエディターで読み込み印字するとよい。

# 配分結果の面的表示

配分結果の表示方法のもう一つとして、結果をリンク上に線で表示し、 対象ネットワーク全体の結果を面的に把握することができる。面的に表 示できる項目は、以下の6項目である。この内、交通量については、流 図の形で交通量と混雑度を同時に表示することもできる。

- 交通量の表示
- 混雑度の表示
- 旅行速度の表示
- 平均トリップ長の表示
- 特定車種比率の表示
- 通過交通率の表示

# 流図の表示

配分計算結果として求められる交通量と混雑度を同時に流図として表示 するものである。線の幅が交通量に比例し、線の色を混雑度のランクに 従って表示する。画面に表示する線の幅については、最適なスケールに 自動設定される。混雑度のランクについては、ユーザーが自由に設定で きる。また、複数の車種を配分している場合、表示する車種の組み合わ せを指定できる。さらに、リンクデータに設定した表示レベルを用いた 表示リンクの選択が可能である。

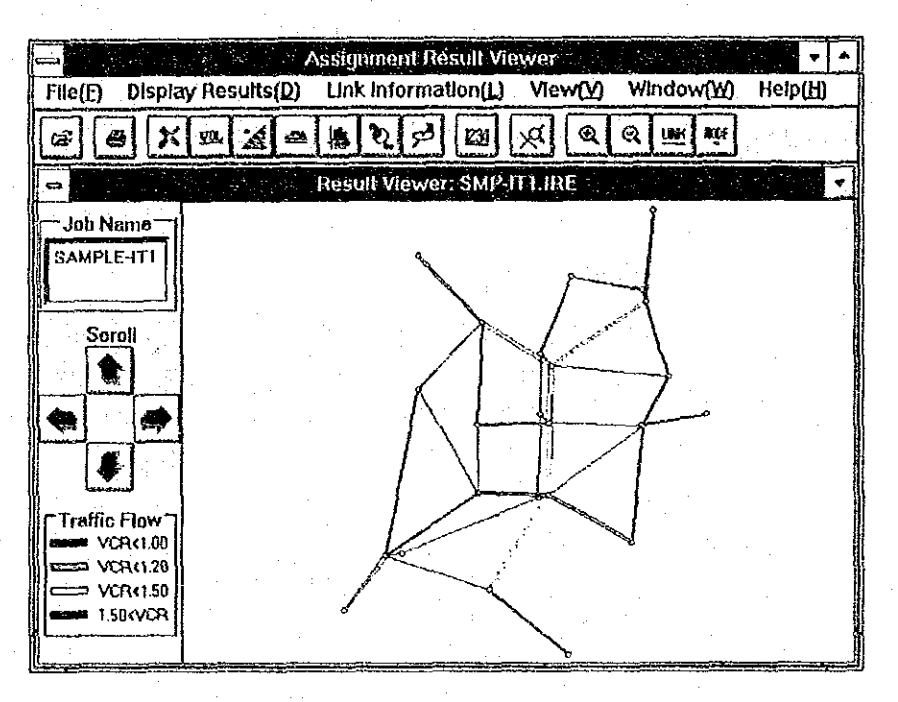

## 表示条件の設定

流図の表示を選択すると、表示条件フォームが現れ、ここに必要な条件 を設定して「OK」ボタンをクリックすると流図の表示が行われる。

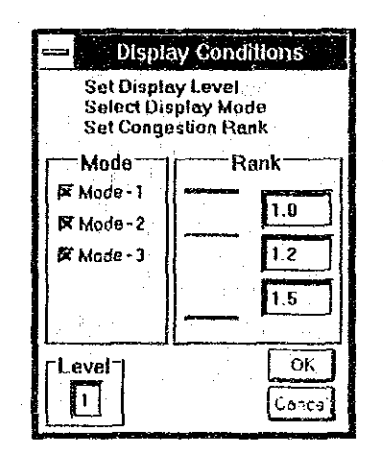

#### 表示車種の選択

複数の車種を配分した場合、リンク毎に車種別交通量が求められる。こ の車種別の交通量を自由に組み合わせた交通量を表示することができる。 リンクの総交通量を表示する場合、総ての車種を選択する。

#### 混雑度ランクの設定

混雑度に応じて、表示する線の色を変えている。混雑度のランクは、4 段階に固定されているが、ランク境界値はユーザーが自由に設定できる。 ただし、境界値は昇順になっていなければならない。なお、表示される 混雑度は、リンク容量に対する全交通量の比であり、前述の表示車種で 選択した車種に対する混雑度ではない。

#### 表示レベルの設定

リンクデータとして設定されている表示レベルフラッグを用いて任意の レベルのリンクのみ表示することができる。ここで設定した表示レベル より数値の大きなもの(レベルが低いもの)は表示されない。ただし、 「0」を設定した場合は、総てのリンクを表示する。なお、いずれの表 示レベルを設定しても、図化フラッグを非表示に設定しているリンクは 常に図化されない。

## 数値の表示

流図の交通量は、線の幅で表現しているが、実際の交通量が知りたい場 合は、数値の表示メニューあるいは数値表示アイコンをクリックするこ とにより、リンク上に交通量を数値で表示することができる。なお、交 通量のみ見たい場合は、次に述べる「交通量の表示」を選択する方がよ  $\mathbf{L}$ 

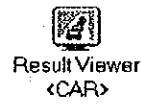

# 交通量の表示

配分計算結果として求められる交通量をネットワーク上に数値として表 示するものである。この表示では、他の結果表示とは異なり、線の色な どによるランク分けはなく、単に交通量が表示されるのみである。なお、 複数の車種を配分している場合、表示する車種の組み合わせを指定でき  $\mathcal{D}_{\mathcal{P}}$ 

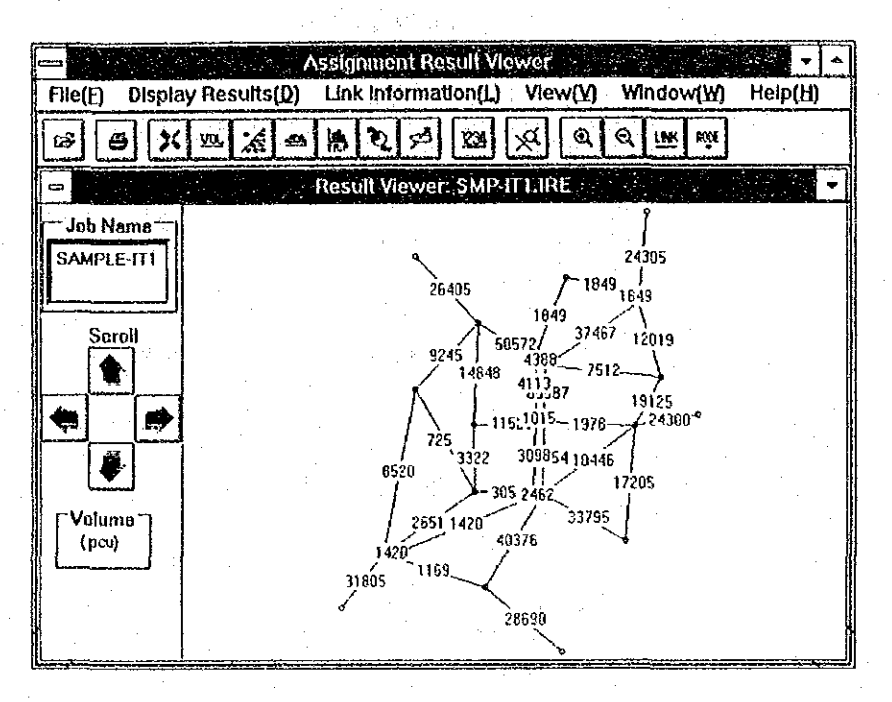

## 表示条件の設定

交通量図の表示を選択すると、表示条件フォームが現れ、ここで表示す る車種等を設定を設定して「OK」ボタンをクリックすると交通量の表示 が行われる。

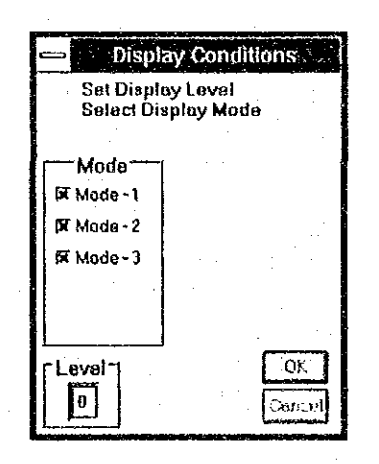

#### 表示憲種の選択

複数の車種を配分した場合、リンク毎に車種別交通量が求められる。こ の車種別の交通量を自由に組み合わせた交通量を表示することができる。 リンクの総交通量を表示する場合、総ての車種を選択する。

#### 表示レベルの設定

リンクデータとして設定されている表示レベルフラッグを用いて任意の レベルのリンクのみ表示することができる。ここで設定した表示レベル より数値の大きなもの(レベルが低いもの)は表示されない。ただし、 「0」を設定した場合は、総てのリンクを表示する。なお、いずれの表 示レベルを設定しても、図化フラッグを非表示に設定しているリンクは 常に図化されない。

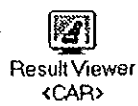

# 混雑度の表示

配分計算結果として求められる混雑度をランク別に色表示するものであ る。なお、混雑度は、リンク容量と総交通量とから算定されるものであ るため、複数の車種を配分している場合であっても車種の指定はできな い。リンクデータに設定した表示レベルを用いた表示リンクの選択が可 能である。

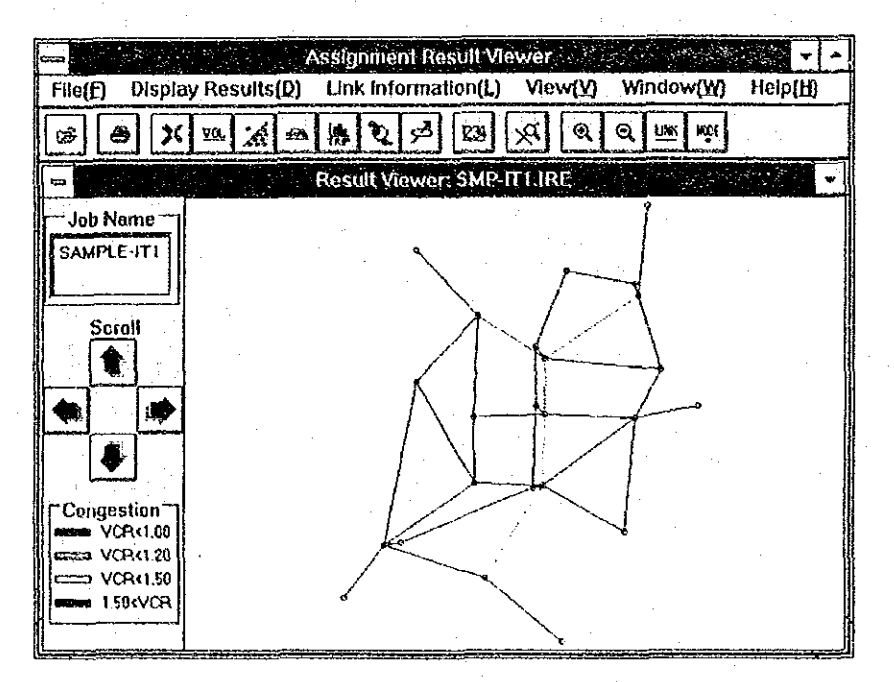

## 表示条件の設定

混雑度の表示を選択すると、表示条件フォームが現れ、ここに必要な条 件を設定して「OK」ボタンをクリックすると混雑度の表示が行われる。

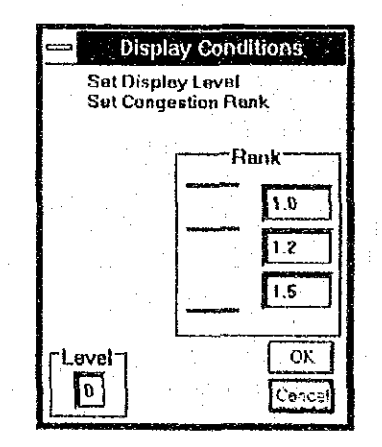

#### 混雑度ランクの設定

混雑度に応じて、表示する線の色を変えている。混雑度のランクは、4 段階に固定されているが、ランク境界値はユーザーが自由に設定できる。 ただし、境界値は昇順になっていなければならない。

#### 表示レベルの設定

リンクデータとして設定されている表示レベルフラッグを用いて任意の レベルのリンクのみ表示することができる。ここで設定した表示レベル より数値の大きなもの(レベルが低いもの)は表示されない。ただし、 「0」を設定した場合は、総てのリンクを表示する。なお、いずれの表 示レベルを設定しても、図化フラッグを非表示に設定しているリンクは 常に図化されない。

## 数値の表示

ランク別に色表示している混雑度の実際の数値が知りたい場合は、数値 の表示メニューあるいは数値表示アイコンをクリックすることにより、 リンク上に混雑度を数値で表示することができる。

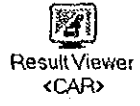

# 旅行速度の表示

配分計算結果として求められる旅行速度をランク別に色表示するもので ある。旅行速度としては、「平均値」と「ピーク時」の2種類の速度が 配分計算結果として求められており、表示条件としていずれの速度を表 示するかを指定できる。また、速度のランクについては、ユーザーが自 由に設定できる。さらに、リンクデータに設定した表示レベルを用いた 表示リンクの選択が可能である。なお、旅行速度は、リンク毎に最短経 路の探索で用いられた速度をベースとして算定されているため、車種別 の速度は表示できない。

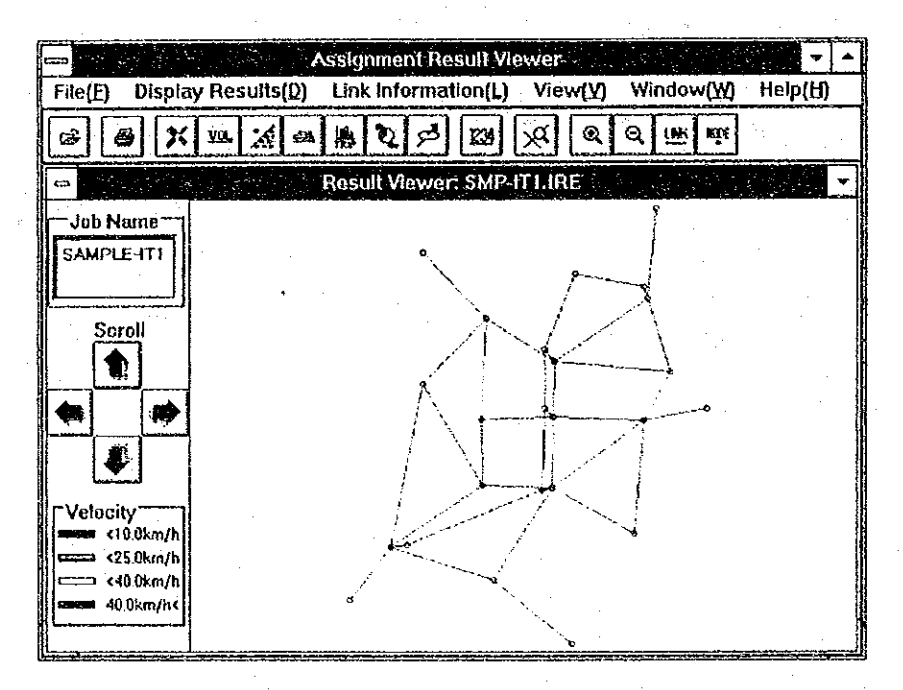

## 表示条件の設定

旅行速度の表示を選択すると、表示条件フォームが現れ、ここに必要な 条件を設定して「OK」ボタンをクリックすると旅行速度の表示が行われ る。

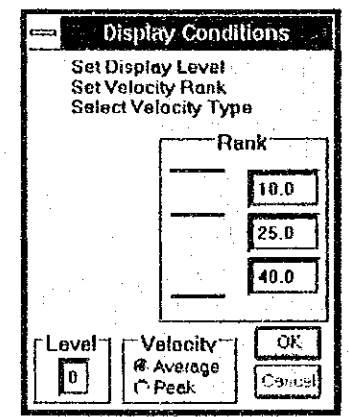

#### 速度ランクの設定

旅行速度に応じて、表示する線の色を変えている。旅行速度のランクは、 4段階に固定されているが、ランク境界値はユーザーが自由に設定でき る。ただし、境界値は昇順になっていなければならない。なお、ランク の単位は、km/h である。

#### 表示レベルの設定

リンクデータとして設定されている表示レベルフラッグを用いて任意の レベルのリンクのみ表示することができる。ここで設定した表示レベル より数値の大きなもの(レベルが低いもの)は表示されない。ただし、 「0」を設定した場合は、総てのリンクを表示する。なお、いずれの表 示レベルを設定しても、図化フラッグを非表示に設定しているリンクは 常に図化されない。

#### 旅行速度の種別選択

配分計算から算定される旅行速度は、平均旅行速度とピーク時旅行速度 の2種類があり、該当する種類のオプションボタンをクリックすること で選択する。

## 数値の表示

旅行速度図は、速度ランク別に線の色を変えて表現しているが、実際の 旅行速度が知りたい場合は、数値の表示メニューあるいは数値表示アイ コンをクリックすることにより、リンク上に旅行速度を数値で表示する ことができる。

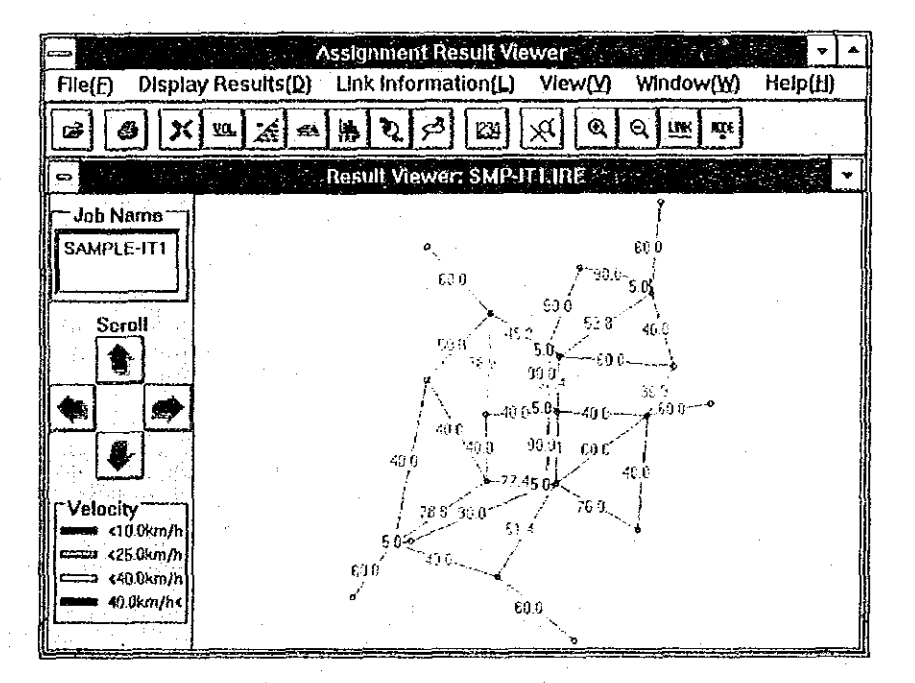

# 平均トリップ長の表示

配分計算結果として求められるリンク別の平均トリップ長をランク別に 色表示するものである。平均トリップ長のランクについては、ユーザー が自由に設定できる。さらに、リンクデータに設定した表示レベルを用 いた表示リンクの選択が可能である。

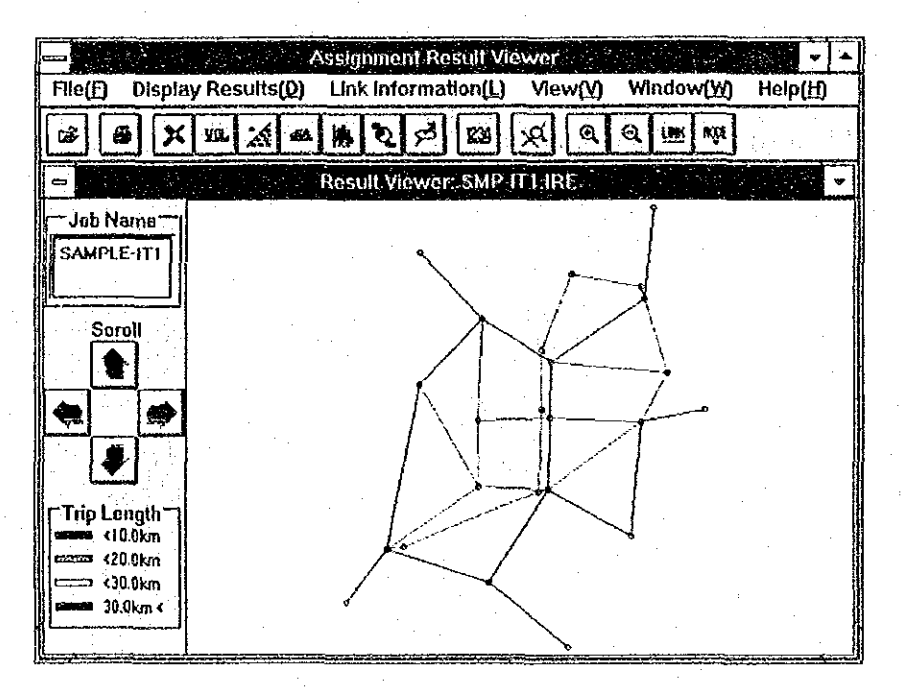

## 表示条件の設定

平均トリップ長の表示を選択すると、表示条件フォームが現れ、ここに 必要な条件を設定して「OK」ボタンをクリックすると平均トリップ長の 表示が行われる。

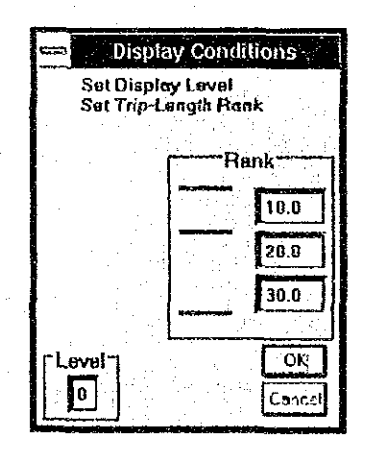

#### トリップ長ランクの設定

トリップ長に応じて、表示する線の色を変えている。トリップ長のラン クは、4段階に固定されているが、ランク境界値はユーザーが自由に設 定できる。ただし、境界値は昇順になっていなければならない。

#### 表示レベルの設定

リンクデータとして設定されている表示レベルフラッグを用いて任意の レベルのリンクのみ表示することができる。ここで設定した表示レベル より数値の大きなもの(レベルが低いもの)は表示されない。ただし、 「0」を設定した場合は、総てのリンクを表示する。なお、いずれの表 示レベルを設定しても、図化フラッグを非表示に設定しているリンクは 常に図化されない。

#### 数値の表示

トリップ長ランクに従って色分けされているが、実際の平均トリップ長 が知りたい場合は、数値の表示メニューあるいは数値表示アイコンをク リックすることにより、リンク上に平均トリップ長を数値で表示するこ とができる。

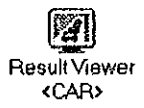

# 特定車種比率の表示

配分計算結果として求められる車種別交通量を用いて、総交通量に占め る特定車種の比率をランク別に色表示するものである。特定車種は、 ユーザーが指定できる。この機能を用いると、大型車混入率、公共交通 混入率など特定車種の交通量の混入率が線の色で表示でき、道路の段階 構成などの評価に利用できる。なお、リンクデータに設定した表示レベ ルを用いた表示リンクの選択が可能である。

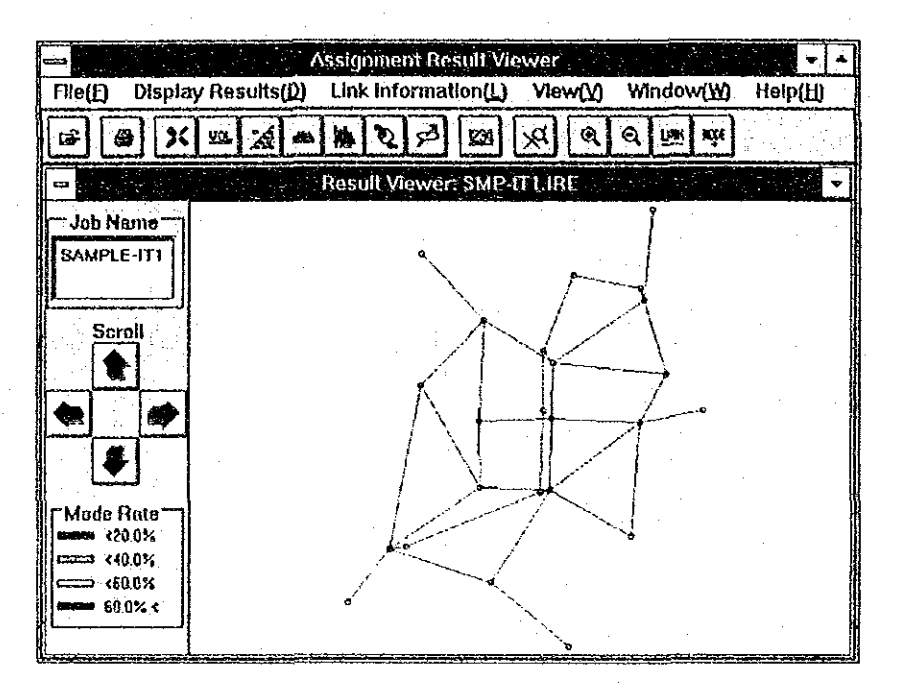

## 表示条件の設定

特定車種比率の表示を選択すると、表示条件フォームが現れ、ここに必 要な条件を設定して「OK」ボタンをクリックすると特定車種比率のラン ク別表示が行われる。

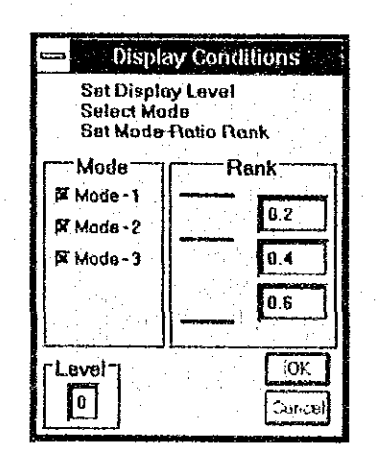

#### 特定車種の選択

複数の車種を配分した場合、リンク毎に車種別交通量が求められる。こ の車種別の交通量を自由に組み合わせた特定車種交通量の総交通量に占 める比率を表示することができる。特定車種の選択は、車種のチェック ボタンをクリックすることで実行できる。

#### 混入比率ランクの設定

混入比率に応じて、表示する線の色を変えている。混入比率のランクは、 4段階に固定されているが、ランク境界値はユーザーが自由に設定でき る。ただし、境界値は昇順になっていなければならない。

#### 表示レベルの設定

リンクデータとして設定されている表示レベルフラッグを用いて任意の レベルのリンクのみ表示することができる。ここで設定した表示レベル より数値の大きなもの(レベルが低いもの)は表示されない。ただし、 「0」を設定した場合は、総てのリンクを表示する。なお、いずれの表 示レベルを設定しても、図化フラッグを非表示に設定しているリンクは 常に図化されない。

### 数値の表示

混入率の実数が知りたい場合、数値の表示メニューあるいは数値表示ア イコンをクリックすることにより、リンク上に指定した特定車種の混入 率が数値で表示される。

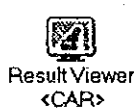

# 通過交通率の表示

配分計算に先立ち、「配分パラメータファイル」のゾーン中心の設定に おいて「域内」としてフラッグが付けられたゾーンを発着としない交通 量の総交通量に対する割合を通過交通率と呼び、この比率をランク別に 色表示するものである。通過交通率は、当該ソーンに関係のない交通の 道路等の利用率を表しており、一般街路にこのような通過交通が多く混 入することは望ましくなく、道路の段階構成の評価に利用できる。また、 複数の車種を配分している場合、表示する車種の組み合わせを指定でき る。さらに、リンクデータに設定した表示レベルを用いた表示リンクの 選択が可能である。

なお、「配分パラメータファイル」にて城内ゾーンフラッグが付けられ ていない場合は、全て域外間の交通として結果が出力されるのでここで の表示は不可能である。

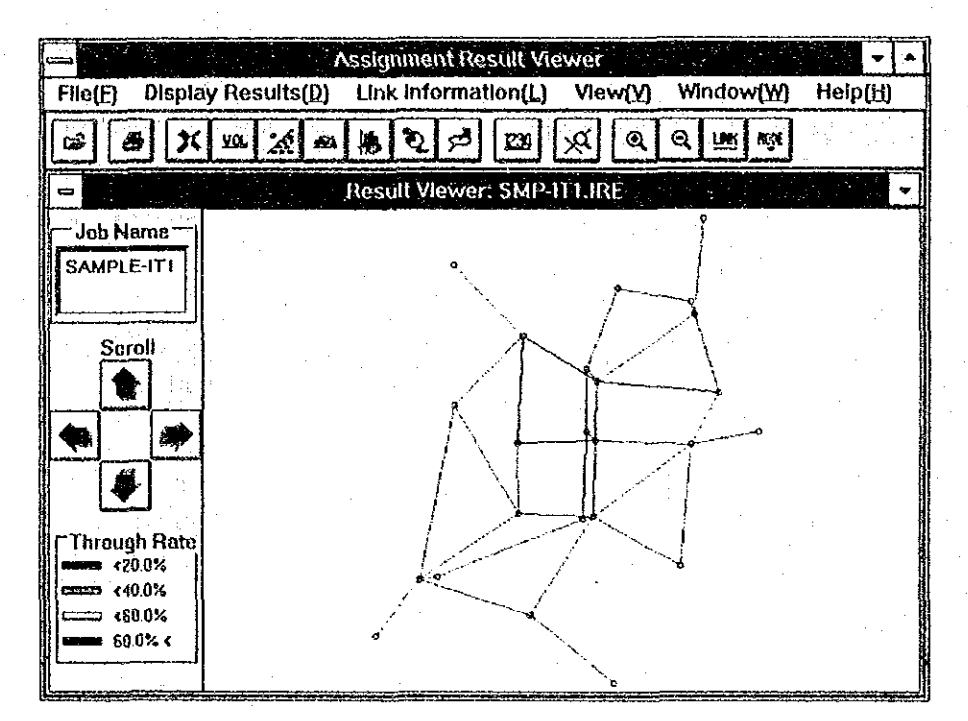

## 表示条件の設定

通過交通率の表示を選択すると、表示条件フォームが現れ、ここに必要 な条件を設定して「OK」ボタンをクリックすると通過交通率の表示が行 われる。

#### 表示車種の選択

複数の車種を配分した場合、リンク毎に車種別交通量が求められる。こ の車種別の交通量を自由に組み合わせて通過交通率を表示することがで きる。

#### 第5章 配分結果の図化(多段階配分用)

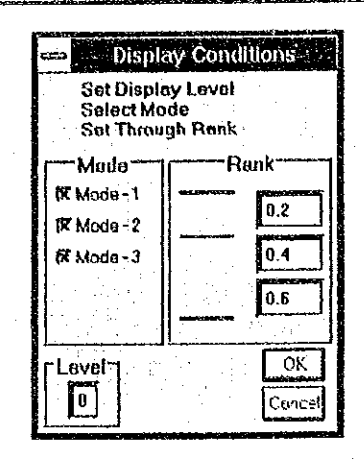

#### 通過交通率ランクの設定

通過交通率に応じて、表示する線の色を変えている。通過交通率のラン クは、4段階に固定されているが、ランク境界値はユーザーが自由に設 定できる。ただし、境界値は昇順になっていなければならない。

#### 表示レベルの設定

リンクデータとして設定されている表示レベルフラッグを用いて任意の レベルのリンクのみ表示することができる。ここで設定した表示レベル より数値の大きなもの(レベルが低いもの)は表示されない。ただし、 「0」を設定した場合は、総てのリンクを表示する。なお、いずれの表 示レベルを設定しても、図化フラッグを非表示に設定しているリンクは 常に図化されない。

## 数値の表示

通過交通率の実数が知りたい場合、数値の表示メニューあるいは数値表 示アイコンをクリックすることにより、リンク上に通過交通率を数値で 表示することができる。

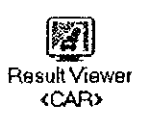

35

 $\label{eq:2.1} \frac{1}{\sqrt{2}}\int_{\mathbb{R}^3} \frac{1}{\sqrt{2}}\left(\frac{1}{\sqrt{2}}\right)^2\left(\frac{1}{\sqrt{2}}\right)^2\left(\frac{1}{\sqrt{2}}\right)^2\left(\frac{1}{\sqrt{2}}\right)^2\left(\frac{1}{\sqrt{2}}\right)^2\left(\frac{1}{\sqrt{2}}\right)^2\left(\frac{1}{\sqrt{2}}\right)^2\left(\frac{1}{\sqrt{2}}\right)^2\left(\frac{1}{\sqrt{2}}\right)^2\left(\frac{1}{\sqrt{2}}\right)^2\left(\frac{1}{\sqrt{2}}\right)^2\left(\$  $\frac{1}{2}$  $\label{eq:2.1} \frac{1}{\sqrt{2}}\left(\frac{1}{\sqrt{2}}\right)^{2} \left(\frac{1}{\sqrt{2}}\right)^{2} \left(\frac{1}{\sqrt{2}}\right)^{2} \left(\frac{1}{\sqrt{2}}\right)^{2} \left(\frac{1}{\sqrt{2}}\right)^{2} \left(\frac{1}{\sqrt{2}}\right)^{2} \left(\frac{1}{\sqrt{2}}\right)^{2} \left(\frac{1}{\sqrt{2}}\right)^{2} \left(\frac{1}{\sqrt{2}}\right)^{2} \left(\frac{1}{\sqrt{2}}\right)^{2} \left(\frac{1}{\sqrt{2}}\right)^{2} \left(\$ 

 $\mathcal{L}_{\text{max}}$  , and  $\mathcal{L}_{\text{max}}$ 

 $\label{eq:2} \frac{1}{\sqrt{2}}\int_{0}^{\infty}\frac{1}{\sqrt{2\pi}}\left(\frac{1}{\sqrt{2\pi}}\right)^{2}d\mu_{\rm{eff}}\,.$ 

 $\label{eq:2} \frac{1}{\sqrt{2}}\left(\frac{1}{\sqrt{2}}\right)^2$  $\label{eq:2.1} \frac{1}{\sqrt{2\pi}}\int_{\mathbb{R}^3}\frac{1}{\sqrt{2\pi}}\left(\frac{1}{\sqrt{2\pi}}\right)^2\frac{1}{\sqrt{2\pi}}\int_{\mathbb{R}^3}\frac{1}{\sqrt{2\pi}}\frac{1}{\sqrt{2\pi}}\frac{1}{\sqrt{2\pi}}\frac{1}{\sqrt{2\pi}}\frac{1}{\sqrt{2\pi}}\frac{1}{\sqrt{2\pi}}\frac{1}{\sqrt{2\pi}}\frac{1}{\sqrt{2\pi}}\frac{1}{\sqrt{2\pi}}\frac{1}{\sqrt{2\pi}}\frac{1}{\sqrt{2\pi}}\frac{$ 

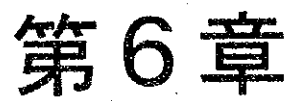

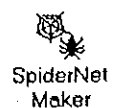

# スパイダーネットの作成

# プログラムの概要

スパイダーネットは、ゾーン間を1本のリンクで結合し、交通量の分布 状況を把握する時に用いるネットワークである。そのため、一般の交通 量配分計算で用いられるネットワークに比べ、リンク条件等も簡単なも のとなっている。また、ゾーン境界座標を読み込み、自動的にスパイ ダーネットワークを作成することが可能となっている。さらに、自動作 成されたネットワークの修正作業が画面上で実施できる。

## スパイダーネットの自動作成

ゾーン境界座標を入力することによって、自動的にスパイダーネット ワークが作成される。作成されたスパイダーネットワークは、最も短い リンク長となるようにゾーン間を結合し、リンクが相互に交わらないと いった条件で設定したものであり、現実の地形的、社会的条件は考慮さ れていない。そのため、自動設定されたスパイダーネットを修正する必 要がある。

## 表示ネットワークの拡大・縮小

起動時には全域のゾーンが画面に入るように自動的にスケールが設定さ れる。その後、ユーザーの指定する範囲を拡大して表示することができ る。また、縮小を選択すると、現在の表示スケールの約1/2に縮小さ れた表示となる。なお、ユーザーの指定によりリンク名、ノード名を随 時表示・非表示とすることができる。

## リンク、ノードの指定

修正するリンクあるいはノードの指定は、それぞれリンク名、ノード名 を入力するか、表示されているリンクあるいはノードをマウスでクリッ クすることによって行う。なお、マウスでクリックする場合は、データ 入力フォームに表示される「参照ボタン」をクリックした後、画面上の 対象物をクリックする。

## リンク図の印字

画面に表示されている範囲のネットワークあるいは、全域のネットワー クをプリンターに高品質に印字できる。なお、図を分割して出力する機 能もあるため、大規模なネットワークでも鮮明に印字可能である。

## 作業の確認

ユーザーの間違った操作の取り消しはできないが、修復が困難な修正等 に対しては頻繁に確認を求めることでミスを減じている。

## 入力データチェック機能

データの修正あるいは追加で入力されたデータを直ちにチェックし、矛 盾がある場合や不適当な場合はエラーメッセージを表示し、ユーザーに 修正を求めるようになっている。また、リンクやノードの指定は、画面 に表示されているネットワークの該当部分をマウスでクリックすること によって入力できるため、入力ミスを減じるようになっている。

## 複数のネットワークの同時編集

複数(3個まで)のネットワークを同時に編集できるため、相互にデー タの照合が簡単に実行でき、ネットワークの作成が容易である。

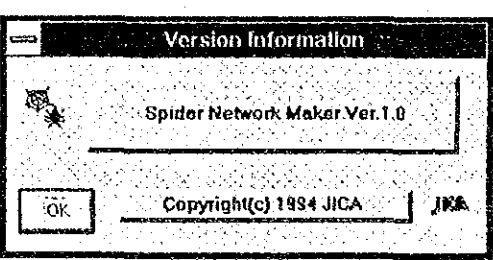

# エディターの起動と終了

## 記動と終了

ネットワークエディターの起動と終了は、Windows の共通規則に従って 実施する。すなわち、起動は、プログラムマネージャーに表示されてい るネットワークエディターのアイコンをダブルクリックすることで実行 でき、終了は、画面左上のコントロールメニューボタンをクリックし、 「閉じる」を選択することで実行できる。なお、終了時に修正等を施さ れたネットワークデータが残っている場合には、ファイルの保存につい て確認が行われる。

## 画面の構成

ネットワークエディターの基本画面は、次図に示すとおりであり、複数 のネットワークを同時に編集する場合は、ネットワークを表示する子画 面(ツールバーの下に表示される画面)が複数表示される。

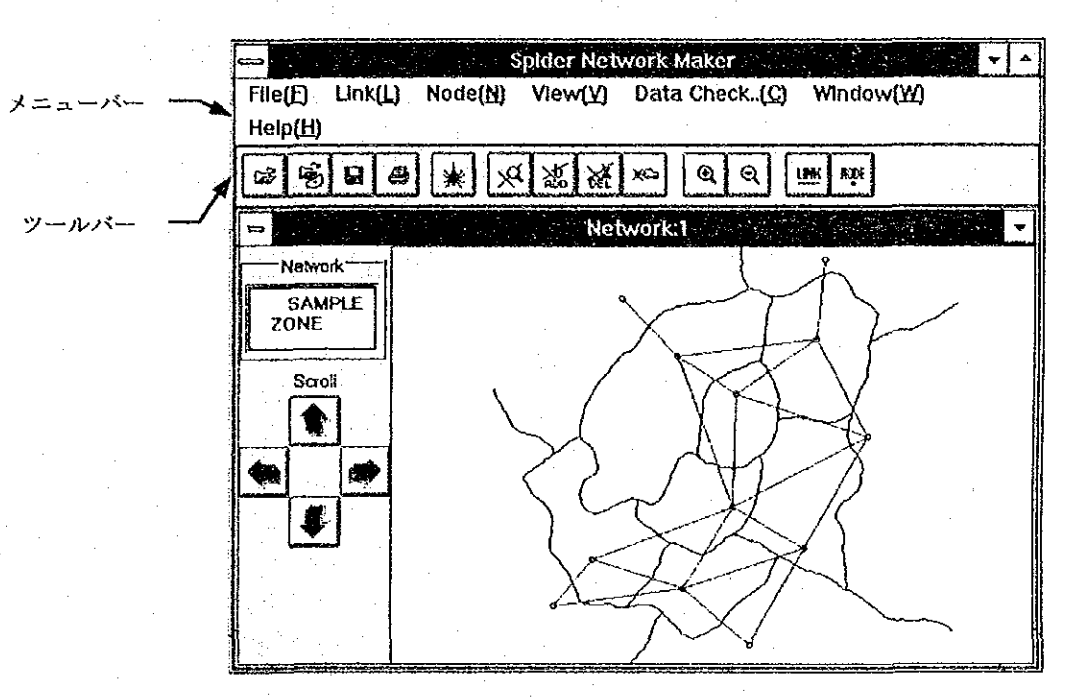

# 基本操作

ネットワークエディターの基本操作は、マウスによってメニューあるい はツールバー上のアイコンをクリックすることによってネットワークの 編集を実施することである。これらの作業を実施する上で必要な注意事 項等を示すと以下のとおりである。

## ノード名、リンク名の選択

リンクやノードに関する編集を行う場合、該当するリンク、ノードを指 定する必要がある。この指定の方法には2種類ある。1つは、データ入 カフォームにキーボードから直接入力する方法であり、もう1つは、画 面上で直接リンクあるいはノードを指定する方法である。

#### キーボードからの入力

キーボードから入力する場合は、該当するテキストボックスをク リックした後、データを入力する。

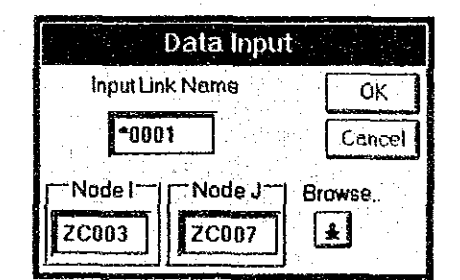

#### 画面上での指定

該当するテキストボックスをクリックすると、画面上から入力可能 な項目の場合、「参照ボタン」が表示される。この参照ボタンをク リックすると、マウスポインターが〔〇〕に変わる。このマウス ポインターを指定するリンクあるいはノード上に移動し、クリック することでリンク、ノードが選択できる。ただし、この方法による 選択は、画面上でクリックした点に最も近いものが選択されるため、 希望したリンク、ノードと異なるものが選択される可能性がある。 そのため、リンク、ノードが十分認識できる程度に画面のネット ワークを拡大表示して実行することが望ましい。

#### 画面の拡大、縮小

画面に表示されるネットワーク等は、データ入力直後は、全域のネット ワークが全画面に入るように自動的にスケールが設定される。その後、 ユーザーの指定により範囲を拡大して表示することができる。拡大する 場合は、拡大範囲の左上でマウスをクリックし、範囲の右下までドラッ

クすることで拡大範囲が表示される。次いで、メニューバーまたは拡大 ツールを選択すると、拡大範囲が画面に収まるように表示が変わる。 逆に、縮小する場合は、単にメニューバーまたは縮小ツールをクリック するだけで、現在の表示スケールの約1/2倍に縮小された画面となる。 ただし、データ入力直後の縮尺以下にはならない。

#### 画面のスクロール

画面に表示されたネットワークは、上下左右にスクロールして見ること ができる。スクロールは、スクロールボタンを押すか、キーボード上の 矢印キーを押すことによって実行できる。スクロールボタンによる移動 量は大きく、矢印キーによる移動量は少なく設定されている。なお、矢 印キーによろスクロールができない場合には、ネットワークが表示され ている画面を1度クリックすればスクロールできるようになる。

なお、スクロールできる範囲は、画面に表示された範囲の約2倍までで あり、この範囲外を見たい場合は、再度表示範囲の指定をする必要があ る。

## ネットワークの印刷

ネットワークを印刷する場合、プリンターの設定と印字の2つの作業が 必要となるが、通常は、プリンターの設定は、スパイダーメイカーを起 動する前に Windows 標準の設定アプリケーションによって設定しておく ことが望ましく、1度設定すれば、印刷のつど設定する必要はない。

#### プリンターの設定

プリンターの設定を選択すると、印刷する用紙サイズや方向など、 接続されているプリンターの設定が可能である。しかし、これらの 設定が有効になるのは次回にスパイダーメイカーを起動した時であ る。そのため、スパイダーメイカーを起動する前に、Windows 標準 のプリンターの設定プログラムによって用紙等の設定をしておくこ とが望ましく、スパイダーメイカー上から設定した場合は、一度ス パイグーメイカーを終了させて再起動する必要がある。

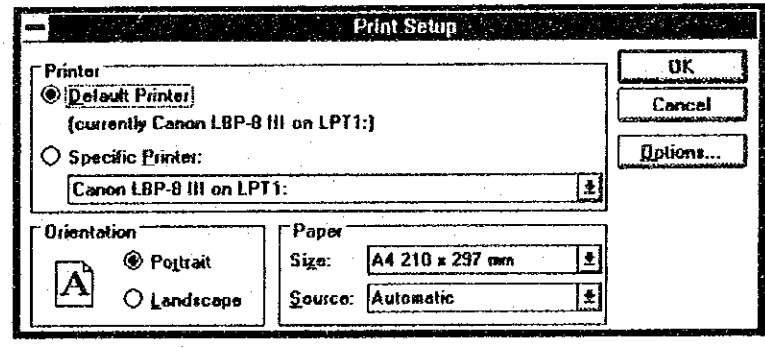

#### ネットワークの印字

ネットワーク図をプリンターに出力する場合、メニューバーから [印刷]を選択するか、ツールバーのアイコンをクリックする。次 に、下図に示すプリント条件の設定フォームが表示されるので、以 下の手順で条件を設定し、 [PRINT] をクリックすることで印刷が 開始される。

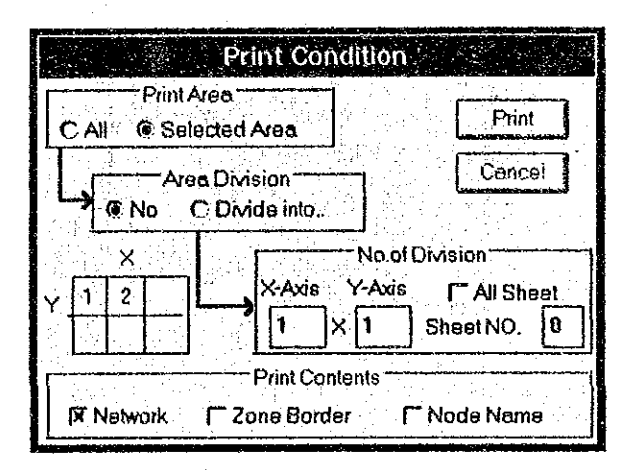

#### プリントエリアの設定

ネットワーク全体を出力するのか、あるいは現在画面表示している 部分を出力するのかを設定する。

エリアの分割出力

プリントエリアを分割して出力するのか、1枚に出力するのかを設 定する。細かなネットワークの場合、分割出力すると拡大されて出 力されたのと同じ効果があり見やすくなる。

分割数

分割出力を行う場合、X方向とY方向にそれぞれ何分割するかを設 定し、分割したエリアのどのシートを出力するかを指定する。例え ば、X方向に3分割、Y方向に2分割した場合、条件設定フォーム に示すようなシート番号の付け方で出力シート番号を入力する。全 シートを選択すると、分割された全てのシートが順に出力される。

#### 出力内容の設定

出力する内容として、ネットワーク、ゾーン境界線及びノード名に ついて選択する。

> SniderNat Maker

## ツールバーのアイコン

ツールバーには、多く利用する作業用のアイコンが設定されている。各 アイコンの用途は、以下のとりである。

চ≎ ! ネットワークデータの入力

スパイダーネットワークデータファイルをオープンし、データを入 力する場合に選択する。

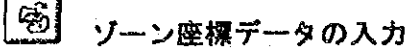

スパイダーネットを作成する基礎となるゾーン座標データファイル をオーブンし、データを入力する場合に選択する。

 $\Box$ ネットワークデータの保存

> スパイダーネットワークデータを保存する場合に選択する。ネット ワークデータを入力して修正作業等を実施した場合に選択すると、 入力したデータファイルと同じファイル名で保存される。

#### $\leftrightarrow$ ネットワークの印刷

ネットワークをプリンターに印刷する場合に選択する。

案】

スパイダーネットの作成

ゾーン座標データを読み込んだ後、これをクリックすると、スパイ グーネットが自動的に作成される。

#### $|\mathcal{A}|$ リンク情報の修正

リンク情報を修正する場合に選択する。これをクリックすると、ア イコンの形状が変わるので、修正したいリンクの上でクリックする。

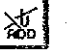

#### リンクの追加

リンクを追加する場合に選択する。これをクリックすると、まずリ ンク名の入力フォームが表示され、ついでリンク情報フォームが表 示され、リンクの追加が行われる。

#### |然| リンクの削除

リンクを削除する場合に選択する。これをクリックすると、アイコ ンの形状が変わるので、削除したいリンクの上でクリックする。

#### إحهد ا ノードの移動

ノードの位置を移動に選択する。これをクリックすると、アイコン の形状が変わるので、移動したいノードをドラッグすることでノー ドを新しい位置に移動できる。

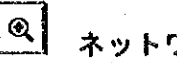

#### ネットワークの拡大表示

範囲を指定してネットワークを拡大する場合に使用する。

#### $\alpha$  ) ネットワークの縮小表示

ネットワークを縮小して表示する場合に使用する。

#### ШК リンク名の表示・非表示

これをクリックすることにより、リンク名の表示・非表示を切り替 えることができる。

NOX<sup>1</sup> ノード名の表示・非表示

これをクリックすることにより、ノード名の表示・非表示を切り替 えることができる。

## メニューバーの内容

メニュー項目  $File(F)$  $Open(0)$ Save(S) Save As. (A)  $New(N)$  $Print(P)$ Print Setup(R)  $Exit(x)$  $Link(L)$ Modify Link (M) Add New Link(A) Delete Link(D) Node (N) Move Node Position (P)  $View(V)$ Zoom  $In(I)$  $Z$ oom  $Out(0)$ Show Link Name(L) Show Node Name (N) Data Check (C) Distance(D)  $Velocity(V)$ Windows(W) Cascade (C)  $Tile(T)$ Help(H) How to Use Help(H) About (A)

#### 机硼内容

ネットワークデータの読込 ネットワークデータの保存 ネットワークの名前を付けて保存 新規ファイルの作成 ネットワークの印刷 プリンター等の設定 終了

リンク情報の修正 リンクの追加 リンクの削除

ノードの位置移動

拡大表示 縮小表示 リンク名の表示・非表示 ノード名の表示・非表示

距離表示 最高速度表示

重ねて表示 並べて表示

使用方法ヘルプ 概要ヘルプ

# ファイルの入出力

## 入出カファイルの種別

入出力ファイルは、以下の2種類がある。

① ゾーン境界座標データ (?????. IXY)

2 ネットワークデータ(?????. INT)

①のゾーン境界座標データについては、スパイダーネットを作成する場 合には必ず入力する必要がある。また、作成したスパイダーネットを修 正する場合、②のスパイダーネットデータだけでもよいが、①のゾーン 境界座標データも入力することによってデータチェックや修正が容易に なる。

なお、スパイダーネットデータの修正などを施す場合には、一般のネッ トワークエディターを利用することも可能である。

## ファイルの指定

ゾーン座標データ及びネットワークデータファイルの入出力は、該当す るメニューを選択すると、ファイル選定あるいはファイル名設定画面が 表示され、データの入出力が実行される。なお、アイコンの[保存]あ るいは、メニューの「ネットワークデータの保存」を選択した場合、入 力されたスパイダーネットワークと同様のファイル名称で保存されるの で、注意する。

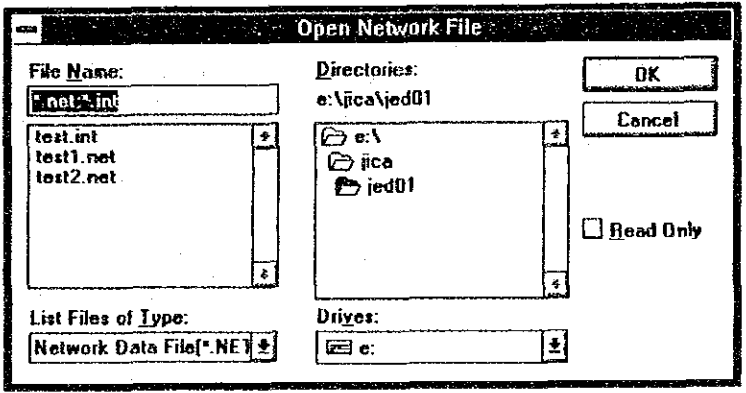

# スパイダーネットの作成

## ネットワークの自動作成

ゾーン座標を読み込んだ後、ツールバーのスパイダーネット作成ボタン をクリックすると、ソーン中心を連結する形でスパイダーネットワーク が自動的に作成される。作成されたスパイダーネットのリンクの特性値 は、以下のとおり設定される。

リンク名称、ノード名称

リンク名称は、「\*0001」より順位名称が付けられる。また、ノー ド名称は、「ZC001」からゾーン番号順に5文字の英数字で設定さ れる。

リンク長

リンク長は、ソーン中心の座標値をもとに、ゾーン座標データに記 載されている単位を用いて km に変換した直線距離が設定される。

最高速度 (V max)

最高速度は、60km/hに設定される。

リンク容量

リンクの交通容量は、100pcuに設定される。

速度計算方法 (QV Type)

QV式のタイプー1に設定される。

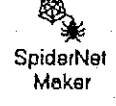

# リンクの編集

## リンク情報の修正

修正したいリンクを指定すると、リンク情報画面が表示され、該当項目 の修正ができる。修正が終了した時、 [OK] ボタンをクリックする。 「CANCEL」ボタンをクリックすると修正は行われない。

リンク情報入力フォームへのデータの入力は、該当するテキストボック スにカーソルを移動してキーボードからデータを入力する。入力が終了 する毎にデータチェックが行われ、エラーのある場合は、メッセージが 出力される。なお、ノード番号については、ノード名入力ボックスに カーソルを移動すると、[参照ボタン↓]が表示され、これをクリック することにより、画面上のノードをマウスで直接指定できるようになる。

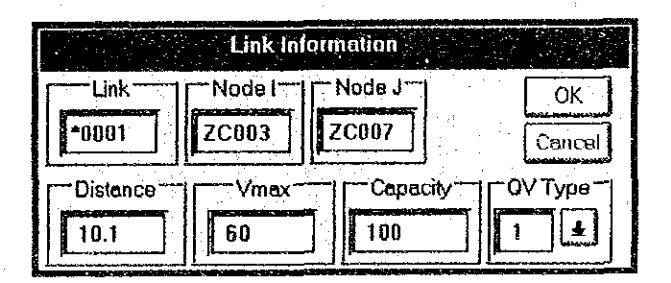

#### リンク名称、ノード名称

リンク名称及びノード名称は、5文字以内の英数字である。また、 同じノード名称を両端に持つ複数のリンクは作成できない。

#### リンク長

リンク長は、kmの単位で入力する。たとえダミーのリンクであっ てもリンク長が「ゼロ」であってはならない。また、ファイルに記 録される、小数点を含めて5桁であるので、あまり細かな距離や、 大きな距離を設定しても切り捨てられる場合があるので注意する。

#### 最高速度 (V max)

最高速度は、km/hの単位で入力する。ここで入力した最高速度 と後で述べる速度計算方法に従って算定された速度を用いて最短経 路の探索が行われる。なお、車種別の速度補正が、「配分計算パラ メータデータ」で指定できる。

#### リンク容量

リンクの交通容量をpcu単位で入力する。スパイダーネットの場 合は、重要な数値ではない。

速度計算方法 (QV Type)

「1」を入力しておけば十分である。

## リンクの追加

リンクの追加ボタンをクリックすると、リンク両端のノード名を入力す るフォームが表示される。

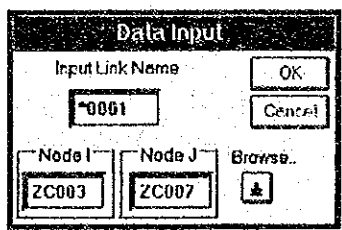

ノード名入力ボックスをクリックし、参照ボタンを押した後、画面上で 対象ノードをクリックすることでノード名の入力を行う。両端のノード 名の入力が終了したならば、「OK」ボタンをクリックする。 ついで、リンク修正時と同様のフォームが表示される。各特性値には既 にデータが設定されているので、チェックし、必要な修正を施す。これ によって新しいリンクが追加される。

## リンクの削除

リンクの削除ボタンをクリックすると、マウスボインターが変わるので、 これで削除するリンクを指定する。指定されたリンクが「黄色」に変わ り、確認のメッセージが出力される。確認メッセージの [OK] をクリッ クするとリンクが削除され、画面からも消える。

# ノードの編集

スパイダーネットのノードは、原則としてゾーン中心であるため、ノー ドの追加、削除などはできない。ノードに関する編集としては、ネット ワーク図を見やすくするためにノードの位置を変更することだけである。

#### ノードの移動

表示されているノード位置を変更するものであり、当該ノードをマウス でクリックし、そのまま移動先までドラッグすればよい。

# データチェック

メニューに設定されているリンク情報を面的に表示してネットワーク データを視覚的にチェックする機能である。データチェックは、チェッ ク項目をメニューから選択すると実行され、チェック内容に従った凡例 が以下に示すように画面左下に表示される。

#### 距離の表示例

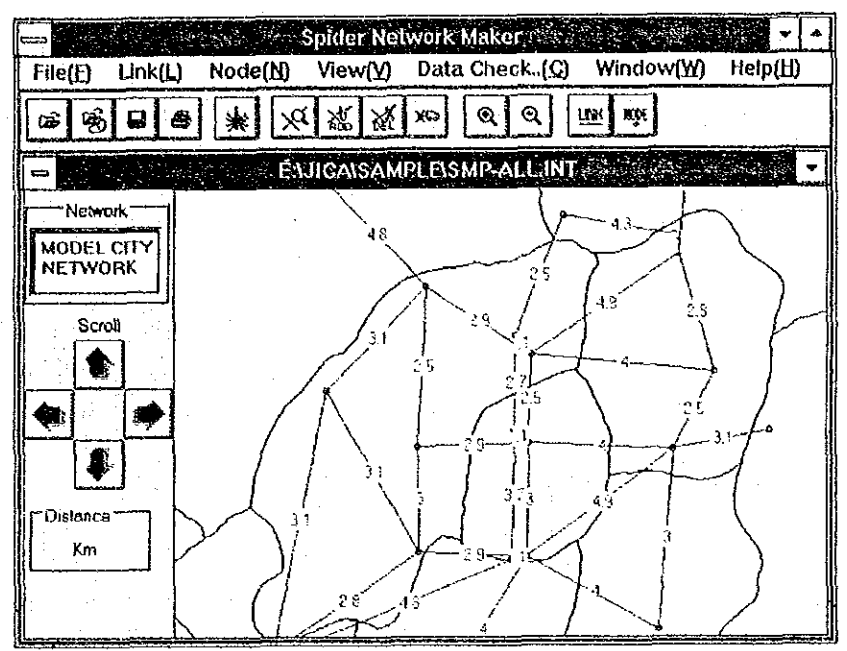

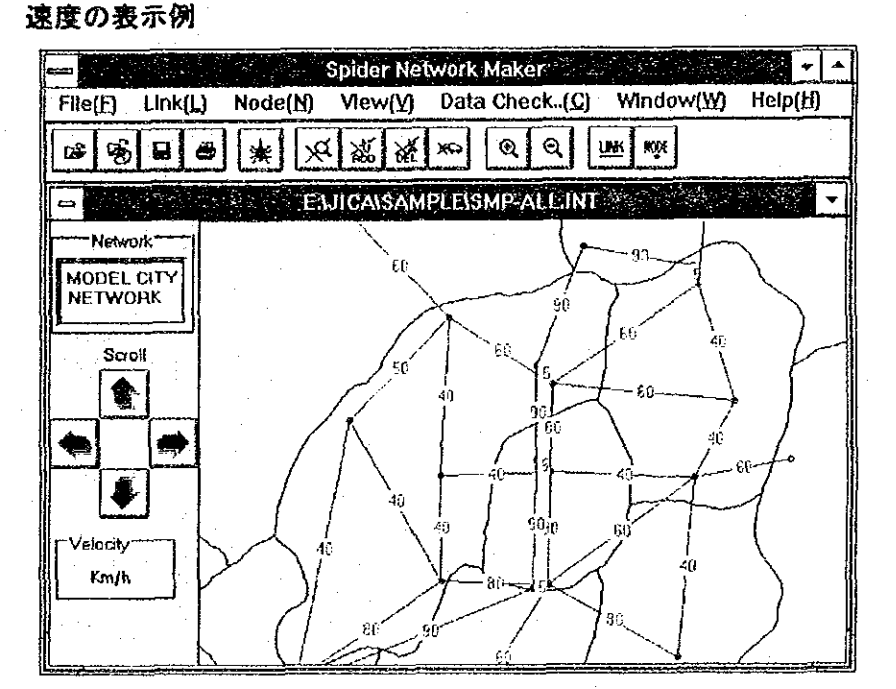

# 第3部

# 均衡配分パッケ

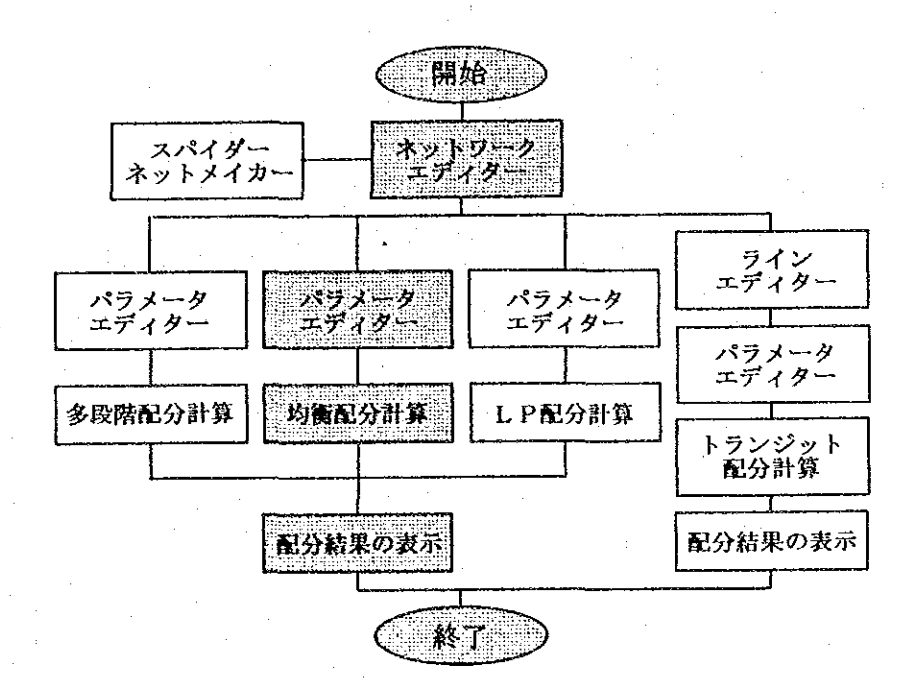

第7章

囪 Network Editor

# ネットワークエディタ

# プログラムの概要

ネットワークエディターは、交通量配分計算で最も作業が繁雑である交 通ネットワークの作成・修正作業を画面上にネットワークを表示しなが ら行うものである。そのため、リンク情報の修正、ノードの追加・削 除・移動、データチェックなどをプルダウンメニューあるいはツール バーを用いて効率よく実施できる。ネットワークエディターの特徴は、 以下のとおりである。

## 表示ネットワークの拡大・縮小

起動時には全域のネットワークが画面に入るように自動的にスケールが 設定される。その後、ユーザーの指定する範囲を拡大して表示すること ができる。また、縮小を選択すると、現在の表示スケールの約1/2に 縮小された表示となる。なお、ユーザーの指定によりリンク名、ノード 名を随時表示・非表示とすることができる。

## リンク、ノードの指定

修正するリンクあるいはノードの指定は、それぞれリンク名、ノード名 を入力するか、表示されているリンクあるいはノードをマウスでクリッ クすることによって行う。指定された修正対象物は、他の要素とは異な る色表示(黄色)となることにより、確認が容易である。

### リンク図の印字

画面に表示されている範囲のネットワークあるいは、全域のネットワー クをプリンターに高品質に印字できる。なお、図を分割して出力する機 能もあるため、大規模なネットワークでも鮮明に印字可能である。

### 作業の確認

ユーザーの間違った操作の取り消しはできないが、修復が困難な修正等 に対しては頻繁に確認を求めることでミスを減じている。

## 入力データチェック機能

データの修正あるいは追加で入力されたデータを直ちにチェックし、矛 盾がある場合や不適当な場合はエラーメッセージを表示し、ユーザーに 修正を求めるようになっている。また、リンクやノードの指定は、画面 に表示されているネットワークの該当部分をマウスでクリックすること によって入力できるため、入力ミスを減じるようになっている。

## 複数のネットワークの同時編集

複数(3個まで)のネットワークを同時に編集できるため、相互にデー タの照合が簡単に実行でき、ネットワークの作成が容易である。

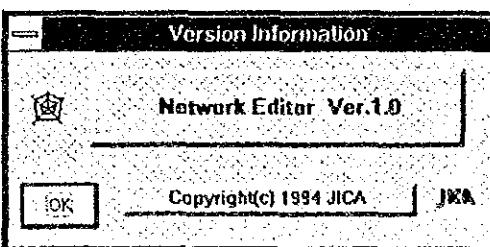

# エディターの起動と終了

## 記動と終了

ネットワークエディターの起動と終了は、Windows の共通規則に従って 実施する。すなわち、起動は、プログラムマネージャーに表示されてい るネットワークエディターのアイコンをダブルクリックすることで実行 でき、終了は、画面左上のコントロールメニューボタンをクリックし、 「閉じる」を選択することで実行できる。なお、終了時に修正等を施さ れたネットワークデータが残っている場合には、ファイルの保存につい て確認が行われる。

## 画面の構成

ネットワークエディターの基本画面は、次図に示すとおりであり、複数 のネットワークを同時に編集する場合は、ネットワークを表示する子画 面(ツールバーの下に表示される画面)が複数表示される。

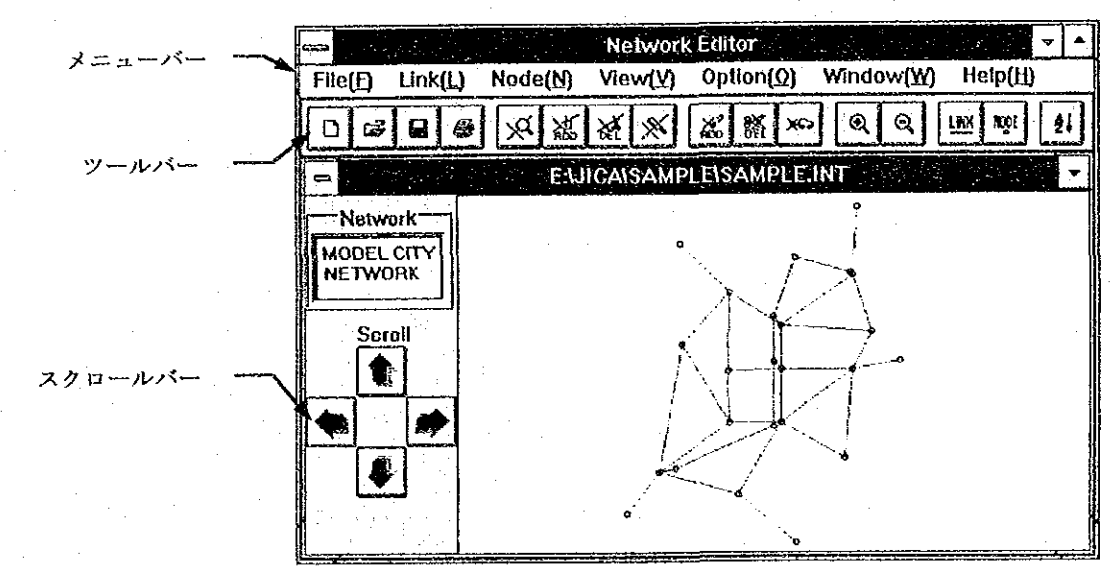

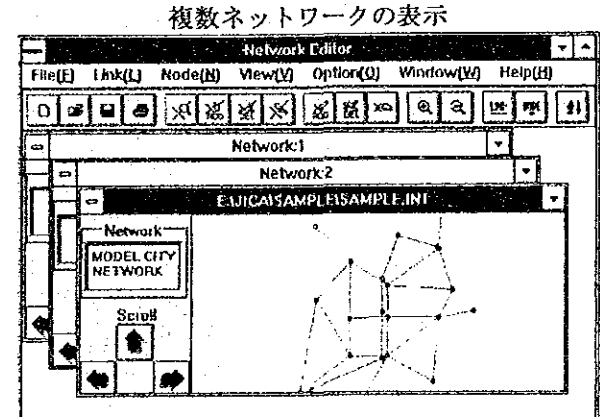

## 基本操作

ネットワークエディターの基本操作は、マウスによってメニューあるい はツールバー上のアイコンをクリックすることによってネットワークの 編集を実施することである。これらの作業を実施する上で必要な共通の 注意事項等を示すと以下のとおりである。

## ノード名、リンク名の選択

リンクやノードに関する編集を行う場合、該当するリンク、ノードを指 定する必要がある。この指定の方法には2種類ある。1つは、メニュー バーから作業を選択してテキストボックスに名称を入力する方法であり、 もう1つは、ツールバーのアイコンをクリックし画面上で直接リンクあ るいはノードを指定する方法である。

#### メニューバーからの指定

メニューバーから作業を選択すると、下図のデータ入力ボックスが 表示されるので、ここに必要な名称を入力し [OK] をクリックす る。ここに入力するリンク名あるいはノード名として英文字を入力 する場合、大文字・小文字の区別はなく、入力後すべて大文字に変 換される。

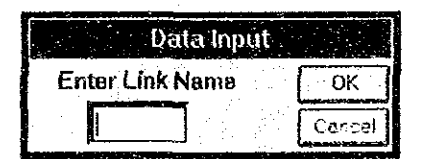

#### ツールバーからの指定

作業をツールバーのアイコンをクリックして行う場合は、アイコン のクリックに伴い、マウスポインターが〔〇〕に変わる。このマ ウスポインターを編集するリンクあるいはノード上に移動し、ク リックすることでリンク、ノードが選択できる。ただし、この方法 による選択は、画面上でクリックした点に最も近いものが選択され るため、希望したリンク、ノードと異なるものが選択される可能性 がある。そのため、リンク、ノードが十分認識できる程度に画面の ネットワークを拡大表示して実行することが望ましい。

## 画面の拡大、縮小

画面に表示されるネットワークは、データ入力直後は、全域のネット ワークが全画面に入るように自動的にスケールが設定される。その後、 ユーザーの指定により範囲を拡大して表示することができる。拡大する 場合は、拡大範囲の左上でマウスをクリックし、範囲の右下までドラッ クすることで拡大範囲が表示される。次いで、メニューバーまたは拡大
ツールを選択すると、拡大範囲が画面に収まるように表示が変わる。

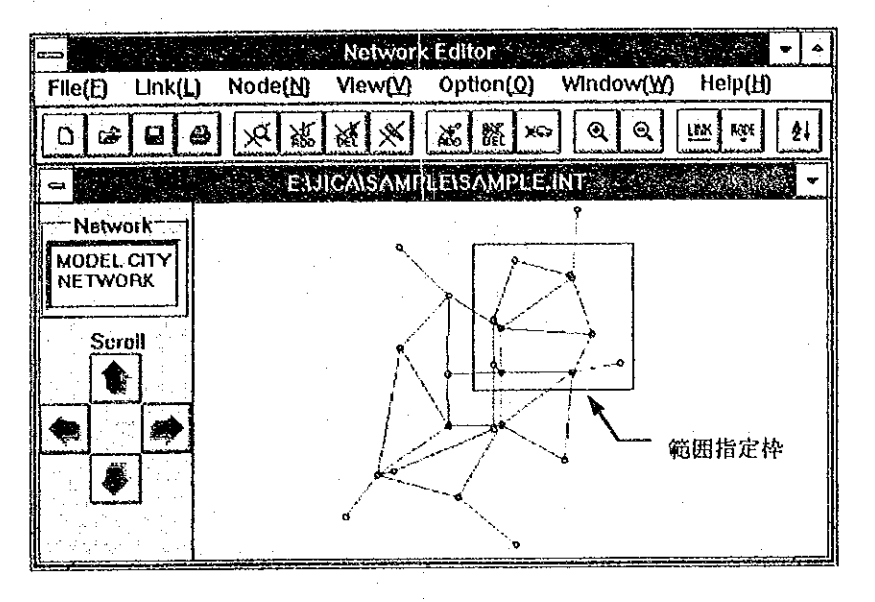

逆に、縮小する場合は、単にメニューバーまたは縮小ツールをクリック するだけで、現在の表示スケールの約1/2に縮小された画面となる。 ただし、データ入力直後の縮尺以下にはならない。

なお、リンク名表示あるいはノード名表示を選択すると、これらを随時 表示・非表示とすることができる。

## 画面のスクロール

画面に表示されたネットワークは、上下左右にスクロールして見ること ができる。スクロールは、スクロールボタンを押すか、キーボード上の 矢印キーを押すことによって実行できる。スクロールボタンによる移動 量は大きく、矢印キーによる移動量は少なく設定されている。なお、矢 印キーによるスクロールができない場合には、ネットワークが表示され ている画面をマウスで1度クリックすればスクロールできるようになる。 なお、スクロールできる範囲は、画面に表示された範囲の約2倍までで あり、この範囲の外を見たい場合は、再度表示範囲の指定をする必要が ある。

## ネットワークの印刷

ネットワークを印刷する場合、プリンターの設定と印字の2つの作業が 必要となるが、通常は、プリンターの設定は、ネットワークエディター を起動する前に Windows 標準の設定アプリケーションによって設定して おくことが望ましく、1度設定すれば、印刷のつど設定する必要はない。

プリンターの設定

プリンターの設定を選択すると、印刷する用紙サイズや方向など、 接続されているプリンターの設定が可能である。しかし、これらの

設定が有効になるのは次回にネットワークエディターを起動した時 である。そのため、ネットワークエディターを起動する前に、 Windows 標準のプリンターの設定プログラムによって用紙等の設定 をしておくことが望ましく、ネットワークエディター上から設定し た場合は、一度ネットワークエディターを終了させて再起動する必 要がある。

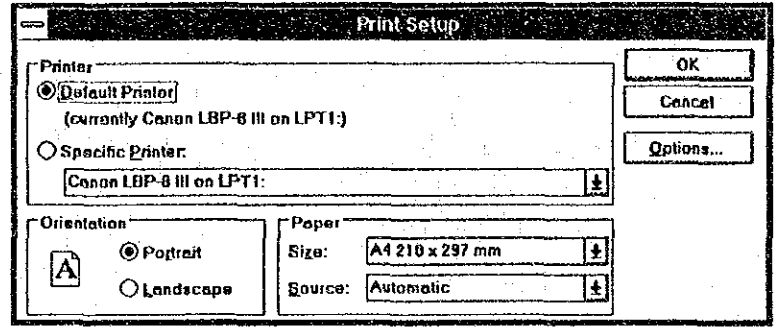

#### ネットワークの印字

ネットワーク図をプリンターに出力する場合、メニューバーから [印刷] を選択するか、ツールバーのアイコンをクリックする。次 に、下図に示すプリント条件の設定フォームが表示されるので、以 下の手順で条件を設定し、「PRINT」をクリックすることで印刷が 開始される。

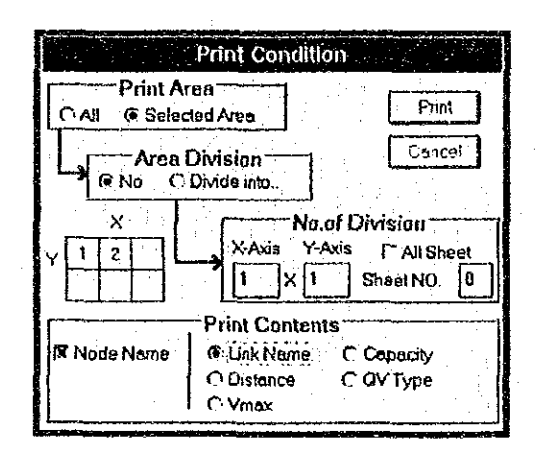

#### プリントエリアの設定

ネットワーク全体を出力するのか、あるいは現在画面表示している 部分を出力するのかを設定する。

エリアの分割出力

プリントエリアを分割して出力するのか、1枚に出力するのかを設 定する。細かなネットワークの場合、分割出力すると拡大されて出 力されたのと同じ効果があり見やすくなる。

#### ● 分割数

分割出力を行う場合、X方向とY方向にそれぞれ何分割するかを設 定し、分割したエリアのどのシートを出力するかを指定する。例え ば、X方向に3分割、Y方向に2分割した場合、条件設定フォーム に示すようなシート番号の付け方で出力シート番号を入力する。全 シートを選択すると、分割された全てのシートが順に出力される。

#### 出力内容の設定

出力する内容として、リンク名、ノード名、リンク条件などを選択 する。なお、リンク名とリンク条件を同時に印刷することはできな い。また、ノード名と他の数値を区別するため、ノード名はイタ リック体で出力される。

## 入出カファイルの種別

入出力ファイルは、以下の3種類がある。 (f) ネットワークデータ (?????. INT)

② リンクデータ(?????.???):本バッケージを利用せずに作成したテ キスト形式のリンクデータであり、その記録様式は自由であるが、1リ ンク1レコードとなっている必要がある。

3 ポイント座標データ (?????. NXY)

この内、①のネットワークデータが、通常の入出力ファイルである。残 りの2種類のファイルは、入力ファイルであり、出力は行われない。 リンクデータとポイント座標データは、市販のエディター等を用いて作 成されたデータを入力し、本パッケージで指定する記録様式に変換する ためのものである。そのため、本パッケージのネットワークデータ記録

様式に従ったデータがある場合は、これらのデータは入力する必要がな い。また、ファイル名については、予測システム全体の規定値が設定さ れているため、上記の「?」以外は変更しないことが望ましい。

## ノード座標

リンク両端のノードの座標は、1レコード毎として記述されるリンク データがそれぞれ保持している。データの読み込みに際し、同じノード に対する座標値がリンクによって異なる場合については、最初に読み込 まれたノード座標が正しいものとして処理される。

ノード座標は、正の値とする。ただし、画面に非表示とする場合は、負 の値とし、その絶対値は、本来の表示位置に等しいものとする。また、 座標値がゼロの場合は、いかなる場合においても表示しないものとする。 なお、ノード座標の有無は、配分計算には関係ないが、ネットワークの 編集、結果の表示等を行うために必要であり、ぜひ入力することが望ま しい。

## ツールバーのアイコン

ツールバーには、多く利用する作業用のアイコンが設定されている。各 アイコンの用途は、以下のとりである。

#### D. ネットワークの新規作成

ネットワークを画面上で新しく作成する場合に選択する。既に市販 のエディター等で作成されたネットワークデータがある場合は、リ ンクデータ (テキスト) の入力と座標 (テキスト) の入力を行う前 にこの新規作成を選択する。

#### ra3 ≹ ネットワークデータの入力

ネットワークデータファイルをオープンし、データを入力する場合 に選択する。

#### $\mathbf{a}$ ネットワークデータの保存

ネットワークデータを保存する場合に選択する。ネットワークデー タを入力して修正作業等を実施した場合に選択すると、入力した データファイルと同じファイル名で保存される。名前を変えて保存 する場合には、メニューバーの[名前を付けて保存]を選択する。 なお、ネットワークを新規に作成した場合には自動的に名前を付け てネットワークを保存と同様となる。

#### $\bigoplus$ ネットワークの印刷

ネットワークをプリンターに印刷する場合に選択する。

#### $|\mathcal{A}|$ リンク情報の修正

リンク情報を修正する場合に選択する。これをクリックすると、ア イコンの形状が変わるので、修正したいリンクの上でクリックする。

#### |郑| リンクの追加

リンクを追加する場合に選択する。これをクリックすると、まずリ ンク名の入力フォームが表示され、ついでリンク情報フォームが表 示され、リンクの追加が行われる。

#### 人人 リンクの削除

リンクを削除する場合に選択する。これをクリックすると、アイコ ンの形状が変わるので、削除したいリンクの上でクリックする。

 $|\divideontimes|$ 

#### リンクの分割

リンクを分割して2つのリンクに分ける場合に選択する。これをク リックすると、アイコンの形状が変わるので、分割したいリンクの 上でクリックする。ついで、リンク中央部のノード名の入力フォー ムが表示され、このノード名の入力が終わると自動的にリンクが2 分割される。

#### $\frac{1}{600}$ ノードの追加

ノードを追加する場合に選択する。これをクリックすると、ノード 名の入力フォームが表示され、ノード名の入力が終わると、アイコ ンの形状が変わるので、追加するノードの位置をクリックする。

## | **8《|** ノードの削除

ノードを削除する場合に選択する。これをクリックすると、アイコ ンの形状が変わるので、削除したいノードの上でクリックする。 ノードを削除すると、当該ノードに接続している全てのリンクも削 除される。

 $\times$ ノードの移動

> ノードの位置を移動に選択する。これをクリックすると、アイコン の形状が変わるので、移動したいノードをドラッグすることでノー ドを新しい位置に移動できる。

## ® ネットワークの拡大表示

範囲を指定してネットワークを拡大する場合に使用する。

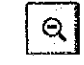

ネットワークの縮小表示

ネットワークを縮小して表示する場合に使用する。

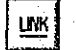

リンク名の表示・非表示

これをクリックすることにより、リンク名の表示・非表示を切り替 えることができる。

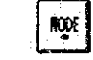

#### ノード名の表示・非表示

これをクリックすることにより、ノード名の表示・非表示を切り替 えることができる。

 $21$ 

リンク名によるソート

リンク名の昇順にリンクデータを並び変えるときに選択する。

## メニューバーの内容

メニュー項目  $File(F)$  $Open(0)$  $Save(S)$ Save As. (A)  $New(N)$ Make New Network (N) Input Link Data(L) Input XY Cord. (X) Print (P) Print Setup(R)  $Exit(x)$  $Link(L)$ Modify Link (M) Add New Link (A) Delete Link(D) Divide Link(V) Node (N) Rename (R) Add New Node (A) Delete Node(D) Hide Node(H) Display Node (N) Move Node Position(P)  $View(V)$ Zoom  $In(I)$ Zoom  $0$ ut $(0)$ Show Link Name (L) Show Node Name (N)  $Option(0)$ Sort by Link Name (S) Data Check (C) Distance(D) Type of  $QV(Q)$  $Velocity(V)$ Capacity (C)  $Fare(F)$ One way $(0)$ Evaluation(E) Windows (W) Cascade (C)  $Tile(T)$  $\text{He}$ l $p$  $(\text{H})$ How to Use Help(H) About (A)

#### 処理内容

ネットワークデータの読込 ネットワークデータの保存 ネットワークの名前を付けて保存

新規ファイルの作成 リンク (テキスト)の入力 座標(テキスト)の入力 ネットワークの印刷 プリンター等の設定 終了

リンク情報の修正 リンクの追加 リンクの削除 リンクの分割

ノード名の修正 ノードの追加 ノードの削除 ノードの非表示 ノードの表示 ノードの位置移動

拡大表示 縮小表示 リンク名の表示・非表示 ノード名の表示・非表示

リンク名でデータをソート

距離表示 QV (速度計算方法コード)表示 最高速度表示 容量ランクの表示 有料料金設定有無の表示 方向規制の有無表示 評価対象の有無表示

重ねて表示 並べて表示

使用方法ヘルプ 概要ヘルプ

# リンク情報の入力

リンクデータの修正やリンクの追加などを行った場合、リンク情報 を入力する必要がある場合には、リンク情報入力フォームが表示さ れる。データの入力は、該当するテキストボックスにカーソルを移 動してキーボードからデータを入力する。入力が終了する毎にデー タチェックが行われ、エラーのある場合は、メッセージの出力と共 に、修正前の値に戻される。なお、ノード番号については、ノード 名入力ボックスにカーソルを移動すると、[参照ボタン↓]が表示 され、これをクリックすることにより、画面上のノードをマウスで 直接指定できるようになる。

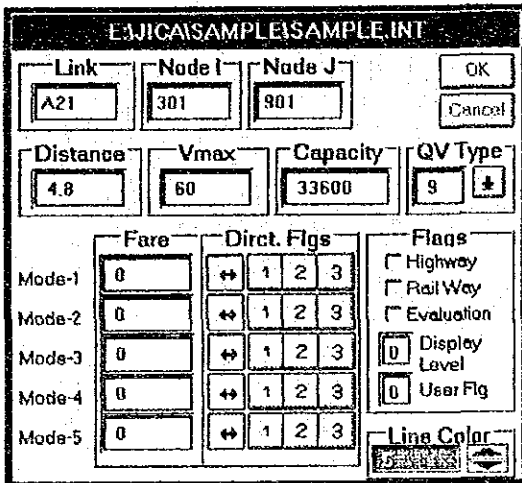

リンク名称、ノード名称

リンク名称及びノード名称は、5文字以内の英数字である。また、 同じノード名称を両端に持つ複数のリンクは作成できない。

リンク長

リンク長は、kmの単位で入力する。たとえダミーのリンクであっ てもリンク長が「ゼロ」であってはならない。また、ファイルに記 録される、小数点を含めて5桁であるので、あまり細かな距離や、 大きな距離を設定しても切り捨てられる場合があるので注意する。

#### 最高速度 (V max)

最高速度は、km/hの単位で入力する。ここで入力した最高速度 と後で述べる速度計算方法に従って算定された速度を用いて最短経 路の探索が行われる。なお、車種別の速度補正が、「配分計算パラ メータデータ」で指定できる。

### リンク容量

リンクの交通容量をpcu単位で入力する。ファイルに記録される のは、8桁である。

### 速度計算方法 (QV Type)

旅行速度を計算する時の計算方法をコード番号で指定する。速度計 算式としては、QV式、BPR式、DAVY式の3種類が適用可能 であり、下図に示すとおりのコードを指定する。なお、同一ネット ワーク内でQV式とBPR式、DAVY式等の混在指定はできない。 速度計算式のコード番号が不明の場合、[参照ボタン↓]を押すと コード一覧表が表示される。

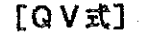

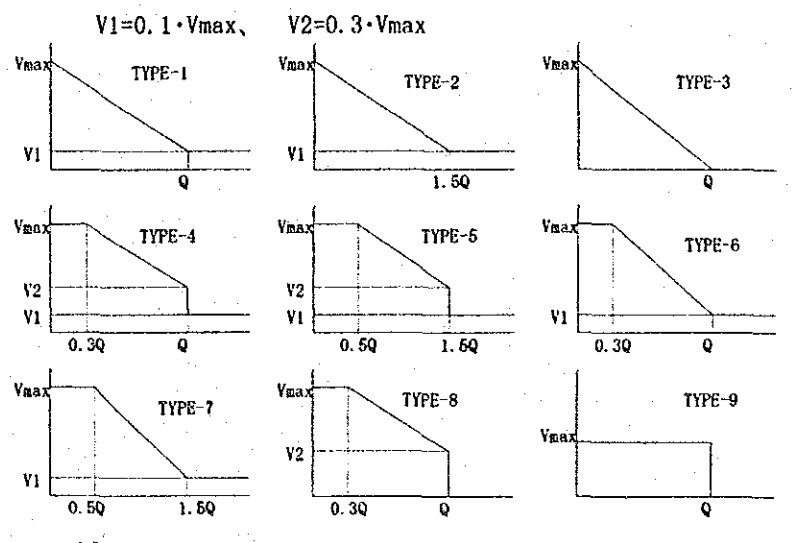

### $[BFR<sub>1</sub>]$

BPR式 (速度-容量低減式)は、次式で示されるものとし、この パラメータのデフォルトは、下記のとおりである。パラメータを変 更する場合は、配分パラメータファイルでオプションとして指定で きる。計算式のコードは、「一1」とする。

$$
T'c = T_0 + Kx \cdot \left(\frac{Q}{C}\right)^{\alpha}, \qquad T_c = T_{c-1} + D_{\alpha m\rho} \cdot (T'c - T_{c-1})
$$

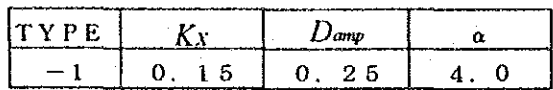

### [DAVY式]

DAVY式(速度-容量低減式)は、次式で示されるものとし、こ のパラメータのデフォルトは、下記のとおりである。パラメータf を変更する場合は、配分パラメータファイルでオプションとして指 定できる。計算式のコードは、「-2」とする。

$$
T_{c} = T_0 \cdot \left( 0.75 + \frac{0.25}{10 - f \cdot \frac{Q}{C}} \right)
$$

なお、デフォルトは∫ = 1.0 である。

#### 金铁铁商 ۰

**均衡配分の場合、基準車種(最短経路探索の基準となる車種)の情** 報のみ有効であるため、基準車種についてのみ設定する。距離制単 価を入力する場合は、正の数値とし、定額料金の場合は、負の値と する。そのため、配分計算時に料金を算定する場合、正の数値が入 力されている場合、この単価にリンク長を乗じたものが当該リンク の料金となり、負の数値が入力されている場合、リンク長に関係な く入力値が料金となる。また、単位は、それぞれの貨幣単価を用い るものとする。

#### 方向規制フラッグ

基準車種についてi端からi端方向に通行可能か否かを入力 する。フラッグのコードは、

- 0: 両方向通行可能
- 1: i→ j方向通行不可
- 2: i→i方向通行不可
- 3: 両方向通行不可

となっている。このフラッグは、該当するボタンをクリックするこ とで設定でき、設定されている方向規制がボタン上に図示される。 なお、右左折禁止や右左折抵抗(ターンペナ

ルティー)の設定も可能であり、これらの設定は、「配分パラメー タファイル」にて実施する。

#### 道路種別フラッグ

均衡配分の場合、高速道路フラッグのみ意味を持つ。

### 評価対象フラッグ

配分結果から各種評価指標を算定する場合に除外するリンクを指定 するものであり、除外するリンクの場合チェックボックスをクリッ クする。

#### 図化レベル

配分結果を図化する場合に使用するフラッグで、図化しない場合を 「0」とする。1桁の数字が入力可能である。この数値のグループ 別に図化が可能であるため、ユーザーが独自の図化体系を設定する 場合に便利である。図化するレベルを設定せずに、全て図化したい 場合には、「1」を入力しておけばよい。なお、ネットワークエ ディターでは、このフラッグの有無に関係なく座標があれば画面表 示する。

#### ユーザー定義用フラッグ

ユーザーが自由に定義して利用できるフラッグであり、配分計算結 果にも出力されるため、ユーザーがこのフラッグを利用して本パッ ケージを利用せずに独自の集計を実施できる。

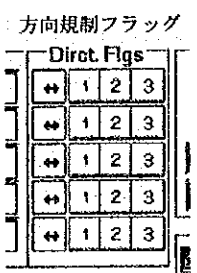

**Flans** I" Highway **F** Reil Way **F** Evaluation  $\boxed{0}$  Display Lovel 0 User Flg

各種フラッグ

ne Color

#### 道路種別表示用フラッグ  $\bullet$

ネットワークエディターでリンクを表示する場合に以下のコードに 従って色分けして表示される。なお、黒色でノードを表示し、編集 対象リンクを黄色で示すため、これらの色はリンクの表示には利用 できない。

1:青  $2:$ 緑 3:シアン

4: 赤 5:マゼンタ

なお、リンクの色を変える場合、リンク色欄のスピンボタンをク リックすることにより選択でき、上記の色コード番号を直接入力す る必要はない。

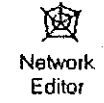

# ファイルの入出力

## ネットワークデータの入出力

ネットワークデータファイルの入出力は、該当するメニューを選択する と、ファイル選定あるいはファイル名設定画面が表示され、データの入 出力が実行される。なお、アイコンの [保存] あるいは、メニューの 「ネットワークデータの保存」を選択した場合、入力されたネットワー クと同様のファイル名称で保存されるので、注意する。

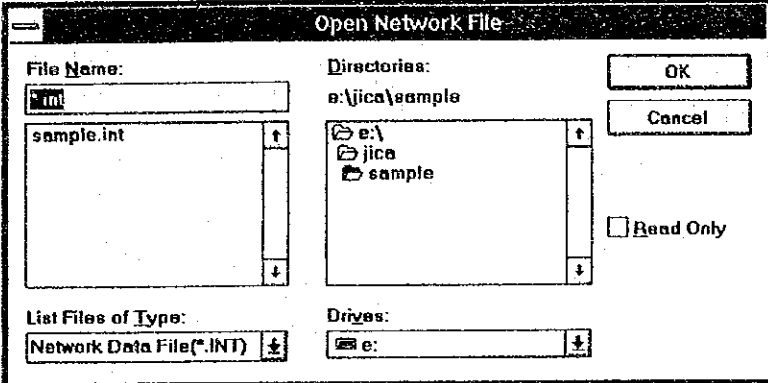

## リンクデータ及び座標データの入力

市販のエディター等を用いて既に作成されているリンクデータを入力し て本パッケージで利用するネットワークデータを作成できる。この場合、 リンクデータと座標データに分けて入力する必要があり、ネットワーク エディターでは、これらを結合してネットワークデータとすることにな る。

#### リンクデータ

テキスト形式のリンクデータを入力することができる。このリンク データの記録様式は以下の3項目以外は、自由であり、記録様式を 後ほど指定できる。

(f) 第1レコードには、リンク総数が記録されていること

② 1リンク1レコードで記録されていること

③ リンク両端のノード名称が記録されていること

リンクデータの入力を選択すると、リンク記録様式指定フォームが 表示され、この入力フォームを用いて記録様式の指定を行う。 ここで入力する数値は、リンクデータの1レコードについて、何カ ラム目から何カラム目までが当該項目の情報に該当するかを指定す

るものである。

まず、第1レコードのリンク総数の記録位置を指定し、つづいて、 リンクデータに記録されている情報のカラムを指定する。なお、リ ンクデータに記録されていないものについては、カラム指定を行う 必要はない。特に、リンク名称については、指定がなければ自動的 に名称が付けられる。

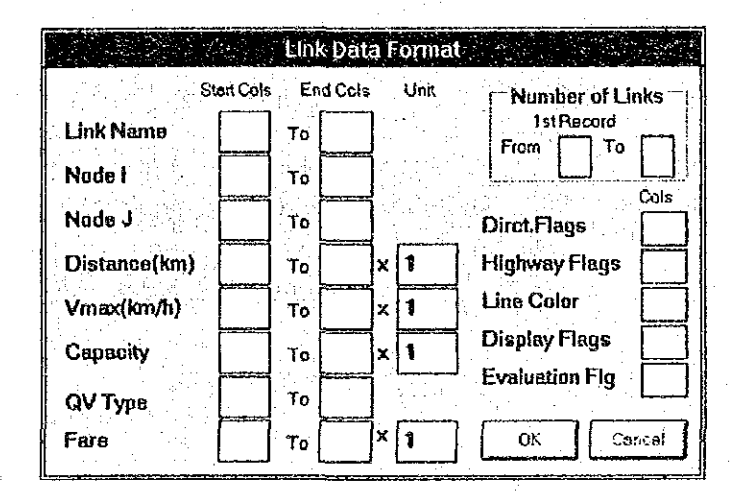

距離、最高速度、容量、料金の4項目については、単位を合わせる ための倍率を指定できる。例えば、距離データが100m単位でリ ンクデータに記載されている場合、本ネットワークエディターの距 離の単位 (km) に変換するには、倍率を0.1と指定すればよい。

座標データ

座標データは、本パッケージのポイント座標データファイルの記録 様式に従って記録されているものとする。また、座標データの入力 は、リンクデータの入力が終了した後に実施する必要がある。これ は、座標データがファイルから読み込まれると同時にリンクデータ に記載されたノード名との照合・結合を行なうためである。座標 データで入力されなかったノードについては、座標値はゼロに設定 されるので、必要に応じてノード位置の指定を実施する(「ノード の表示・非表示」参照)。

## リンクの編集

リンク情報の修正

修正したいリンクを指定すると、リンク情報画面が表示され、該当項目 の修正ができる。修正が終了した時、 [OK] ボタンをクリックする。 「CANCEL」ボタンをクリックすると修正は行われない。

## リンクの追加

まず追加するリンクの名称を入力する。リンク名の入力ボックスには、 「\*0001]というような名称が表示されているので、適当な名称に変 更する。入力されたリンク名が既に存在している場合は、エラーとなる。 リンク名の入力に続いて、リンク情報画面が表示され、ここにネット ワークデータの最終レコードに記載されている情報がそのまま転記され て表示されるので、必要個所を修正する。なお、リンク両端のノード名 は、必ず存在している必要があるため、画面にノード名を表示しておく と参照するのに便利である。ただし、ノードの参照ボタンを押してマウ スによって画面上で直接指定する場合は、ノード名を表示する必要はな い。また、新しいノードにリンクを接続するような場合は、最初に 「ノードの追加」を実行しておく必要がある。

## リンクの削除

削除するリンクを指定すると、当該リンクが「黄色」に変わり、確認の メッセージが出力される。確認メッセージの [OK] をクリックするとリ ンクが削除され、画面からも消える。また、リンクが削除されることに より接続しているリンクが無くなったノードも同時に削除されるので注 意すること。

## リンクの分割

分割するリンクを指定すると、分割後に作成される中間点のノード名と 新しいリンク名の入力が要求される。これらの名称は、自動的に付けら れた仮の名称が表示されるので適当な名前に変更する。入力した名称が 適当である場合、画面上に新しい中間点が分割リンクの中間に表示され る。分割されれて2つになった各リンクの情報は、分割前のリンク情報 と同じものに設定されている。ただし、リンク延長は、1/2となり、 中間ノードの座標も分割前のリンクの中間に設定されている。 リンク分割後のノード位置及びリンク情報の修正は、他のメニューを利 用して行う。特にリンク情報については、確認の意味からも「リンク情 報の修正」によって設定された内容の確認を実施するのがよい。

ノードの編集

ノード名の修正

修正ノードを指定し、新たなノード名を入力する。入力されたノード名 が存在するとエラーとなる。

## ノードの追加

まず、追加するノードの名称を入力する。ノード名の入力ボックスには、 [\*0001]というような名称が表示されているので、適当な名称に変 更する。入力されたノード名が既に存在している場合は、エラーとなる。 ノード名の入力に続いて、ノードを設定したい位置に相当する画面上の 位置をクリックすることで、ノード座標が入力される。なお、ノード名 称については、自動的に付けられる名称をユーザーが変更して用いる方 が望ましい。

## ノードの削除

削除するノードを指定すると、当該ノードが赤マルで囲まれ、確認メッ セージが出力される。確認メッセージの [OK] をクリックするとノード が削除される。ノードの削除は、当該ノードに接続している全てのリン クも同時に削除されるので注意が必要である。

## ノードの非表示、表示

ノードを便宜上画面に表示しなかったり、非表示となっているノードを 表示する。該当するノードを指定すると、直ちに表示・非表示となる。 非表示は、ノードの削除とは異なり、画面に表示されないだけであり、 配分計算には影響を及ぼさない。また、ノードを非表示とすると、この ノードに接続しているリンクも非表示となるため、発生点からのダミー リンクを非表示にしてネットワークを見やすくする時などに有効である。 なお、表示を指定した場合、当該ノードの座標がゼロの場合は、表示位 置の指定を要求されるので、マウスにて相当する位置をクリックするこ とで座標を入力する。

## ノードの移動

表示されているノード位置を変更するものであり、当該ノードをマウス でクリックし、そのまま移動先までドラッグすればよい。

# データチェック

メニューに設定されているリンク情報を面的に表示してネットワーク データを視覚的にチェックする機能である。データチェックは、チェッ ク項目をメニューから選択すると実行され、チェック内容に従った凡例 が以下に示すように画面左下に表示される。

フラッグの有無の表示例

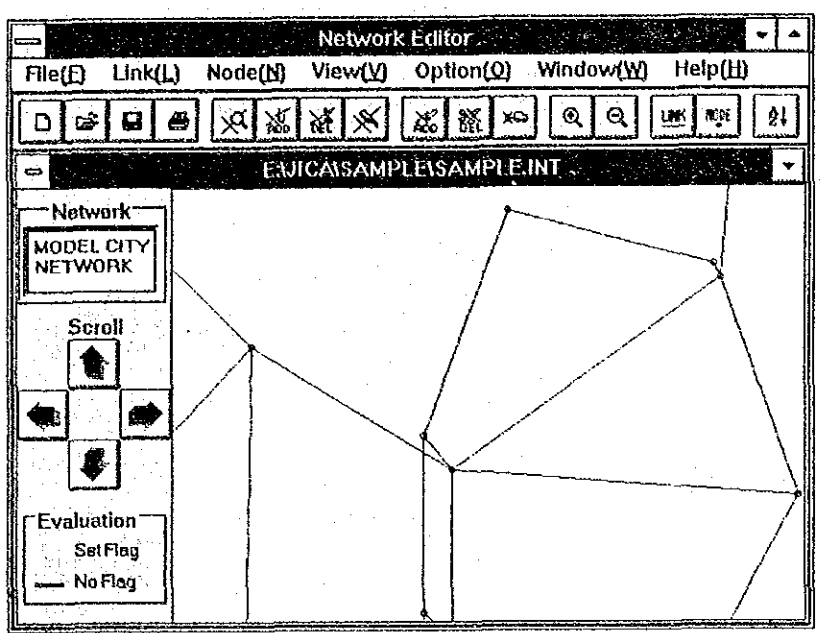

最高速度の表示例

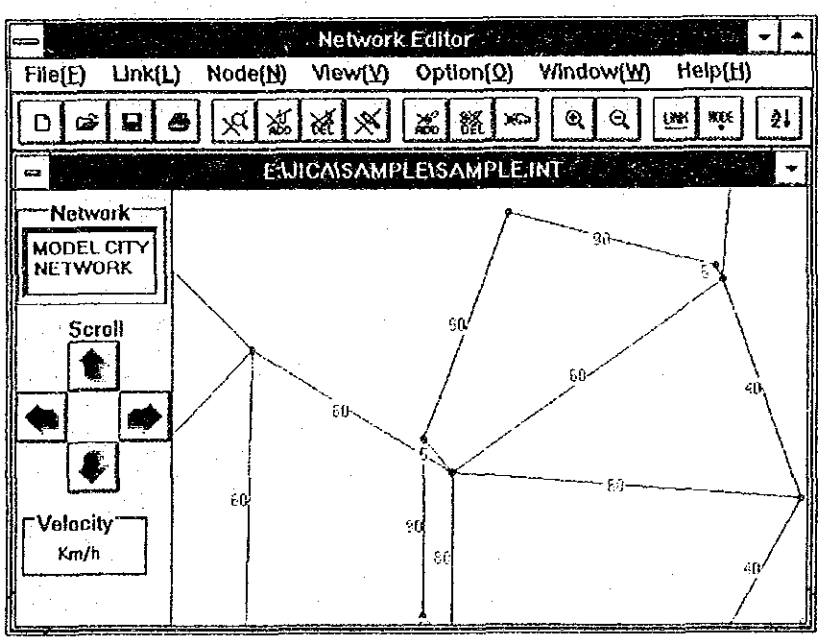

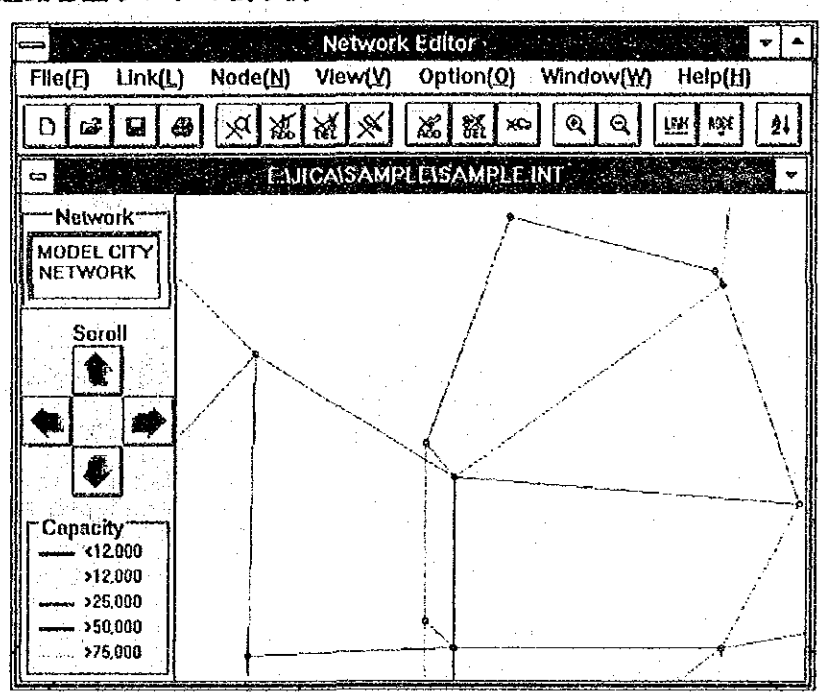

道路容量ランクの表示例

ノード名表示例

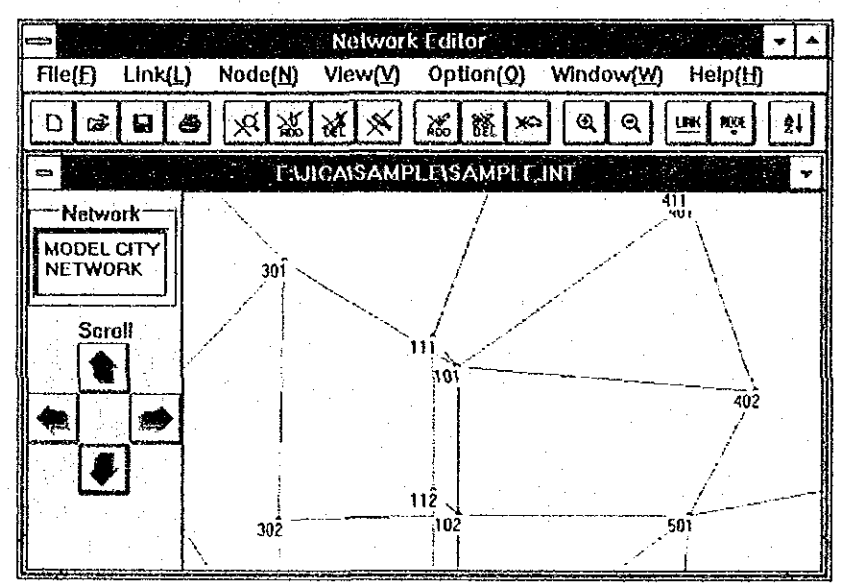

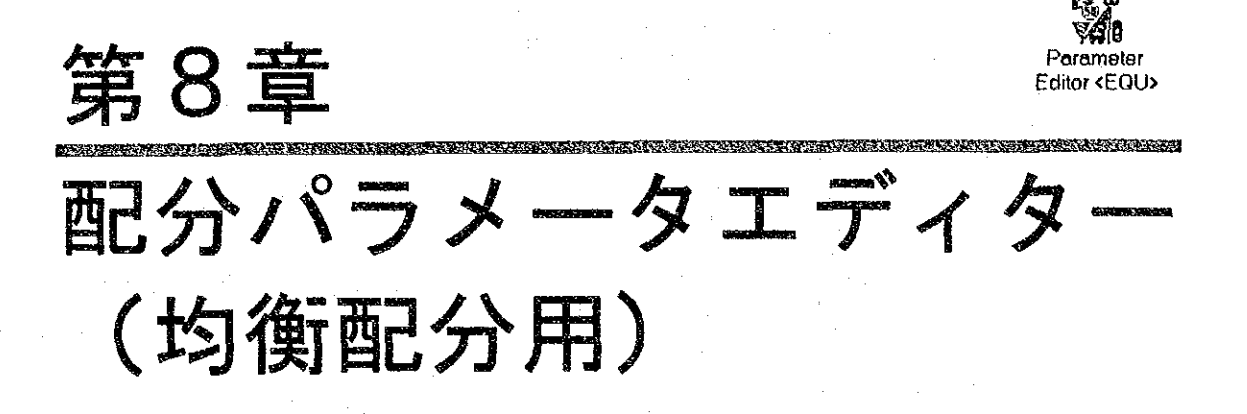

# プログラムの概要

配分パラメータエディターは、ネットワーク上に交通を配分する場合の 各種条件を設定するパラメータファイルを作成するものであり、画面上 に配分対象ネットワークを表示して作業することにより、パラメータの 設定を効率よく実施できる。

## 配分条件設定フォーム

配分の各条件毎に専用の設定フォームを持っており、必要に応じて フォームを表示し、配分条件を設定できる。また、各フォームは、リン クされているため、配分条件によって設定する内容が異なる場合でも表 示された設定フォームに従って作業することにより正しい条件設定が可 能となっている。

## リンク、ノードの指定

条件として設定するリンクあるいはノードの指定は、それぞれリンク名、 ノード名を入力するか、表示されているリンクあるいはノードをマウス でクリックすることによって実行できる。また、指定された修正対象物 は、他の要素とは異なる色表示となることにより、条件設定の確認が容 易に行える。

## 入力データチェック機能

データの修正あるいは追加で入力されたデータを直ちにチェックし、矛 盾がある場合や不適当な場合はエラーメッセージを表示し、ユーザーに 修正を求めるようになっている。また、リンクやノードの指定は、画面 に表示されているネットワークの該当部分をマウスでクリックすること によって入力できるため、入力ミスを減じるようになっている。

## エディターの起動と終了

## 起動と終了

パラメータエディターの起動と終了は、Windows の共通規則に従って実 施する。すなわち、起動は、プログラムマネージャーに表示されている パラメータエディターのアイコンをダブルクリックすることで実行でき、 終了は、画面左上のコントロールメニューボタンをクリックし、「閉じ る」を選択することで実行できる。なお、終了時に修正等を施されたパ ラメータデータが残っている場合には、ファイルの保存について確認が 行われる。

## 画面の構成

パラメータエディターの基本画面は、次図に示すとおりであり、ネット ワークが表示される画面と複数の配分条件フォームから構成されている。 また、配分条件フォームは、適宜アイコン化しておくことができ、必要 に応じてツールバー上のアイコンをクリックすることで再表示できる。

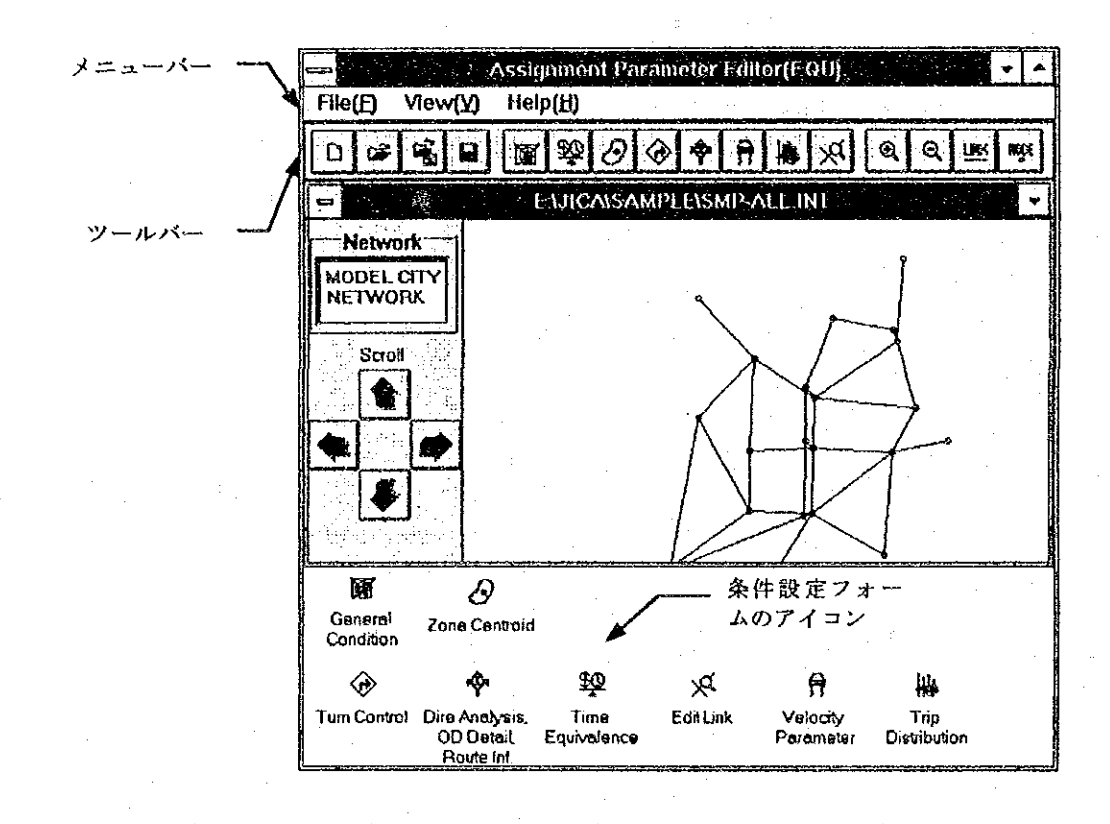

## 基本操作

パラメータエディターの基本操作は、マウスによってメニューあるいは ツールバー上のアイコンをクリックして、配分条件を入力するフォーム を表示し、データを設定することによって実施することである。これら の作業を実施する上で必要な注意事項等を示すと以下のとおりである。

## ノード名、リンク名の選択

配分条件としてゾーン中心、方向規制などを行うノードを指定したり、 OD内訳や経路情報を得るリンクを指定する場合のノード、リンクの指 定方法には2種類ある。1つは、入力すべきテキストボックスにノード 名やリンク名を直接キーボードから入力する方法であり、もう1つは、 各条件フォームにある「参照」ボタンをクリックし画面上で直接リンク あるいはノードを指定する方法である。

### キーボードからの入力

キーボードから直接入力する場合は、入力するテキストボックスあ るいは、グリッドをクリックしてから入力する。ネットワークデー 夕を読み込まずにパラメータファイルを作成する場合は、このキー ボード入力の方法が唯一の方法となる。しかし、ネットワークデー 夕が読み込まれて表示されている場合には、次に述べる方法が入力 ミスがなく便利である。なお、リンク名、ノード名を英文字で入力 する場合、大文字・小文字の区別はなく、入力後すべて大文字に変 換される。

#### ネットワークを参照する方法

ネットワークデータが読み込まれている場合の標準的な指定方法で ある。ネットワークデータがある場合には、各条件フォームに「参 照ボタン】が表示される。これがクリックされると、マウスポイン ターが[口]に変わる。このマウスポインターを指定するするリ ンクあるいはノード上に移動し、クリックすることでリンク、ノー ドが選択できる。ただし、この方法による選択は、画面上でクリッ クした点に最も近いものが選択されるため、希望したリンク、ノー ドと異なるものが選択される可能性がある。そのため、リンク、 ノードが十分認識できる程度に画面のネットワークを拡大表示して 実行することが望ましい。

## 画面の拡大、縮小

画面に表示されるネットワークは、データ入力直後は、全域のネット ワークが全画面に入るように自動的に設定される。その後、「ネット ワークエディター」と同様にユーザーの指定により範囲を拡大・縮小し て表示することができる。操作の詳細は、「ネットワークエディター: 基本操作」を参照のこと。

## 入出カファイルの種別

入出力ファイルは、以下の2種類である。

(I) ネットワークデータ (?????. INT)

② 配分パラメータデータ(?????. IPA)

この内、①のネットワークデータは、データチェックなどを実施するた めにもぜひ入力することが望ましい。ネットワークデータの読み込みを 行わずに配分パラメータデータのみ読み込んで修正・作成などを行うこ とは可能であるが、データチェックが出来ないため、たとえ、本パラ メータエディターで作業したファイルであっても、内容に入力ミスが存 在する可能性がある。

また、ファイル名については、予測システム全体の規定値が設定されて いるため、上記の「?」以外は変更しないことが望ましい。

## ネットワークの有無による処理の相違

#### ネットワークの参照

ネットワークデータが読み込まれている場合は、前述のとおり「参 照ボタン」が各条件設定フォームに表示されるので、このボタンを クリックした後、ネットワーク図の該当個所をマウスでクリックす ればデータが入力される。

ネットワークデータが読み込まれていない場合は、該当するテキス トボックスをクリックし、直接キーボードから入力する必要がある。 この場合、条件設定フォームには、「参照ボタン」は表示されない。

### リンクの指定

データ入力は、一般にノード名を用いて行う。例えば、OD内訳の 指定において、条件設定フォームにはリンク名のみ表示されている が、パラメータファイルにはリンク両端のノード名を出力する必要 がある。そのため、ネットワークデータが読み込まれている場合は、 単にリンクを指定するだけで、リンク両端のノード名も自動的に設 定される。しかし、ネットワークデータが読み込まれていない場合 は、リンク名の入力に続いてリンク両端のノード名入力フォームが 表示されるので、ここにキーボードから直接入力する。

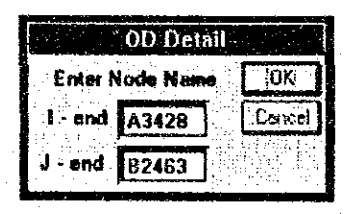

#### データチェック

データチェックは、ネットワークデータが読み込まれている場合の み実施する。ただし、ネットワークデータが読み込まれていない場 合は、ネットワークデータがなくてもチェックできる項目のみ チェックする。

そのため、先に述べたリンク両端のノード名を持つリンクが存在す るか否かは、ネットワークがない場合は、チェックされず、これら については、ユーザーの責任でデータチェックを行うものとする。

## ツールバーのアイコン

ツールバーには、多く利用する作業用のアイコンが設定されている。各 アイコンの用途は、以下のとおりである。

#### $\Box$ パラメータデータの新規作成

パラメータデータを新しく作成する場合に選択する。通常は、本パ ラメータエディターを起動し、対象ネットワークを読み込み、直ち にパラメータデータの作成を開始すればよい。このアイコンは、エ ディターを起動したまま新たなパラメータデータの作成を開始する 場合に使用する。

#### $\mathbf{G}$ パラメータデータの入力

パラメータデータファイルをオープンし、データを入力する場合に 選択する。

ିକ୍ଲ| ネットワークデータの入力

配分計算対象ネットワークを読み込む場合に選択する。

#### 9 パラメータデータの保存

パラメータデータを保存する場合に選択する。パラメータデータを 入力して修正作業等を実施した場合に選択すると、入力したデータ ファイルと同じファイル名で保存される。名前を変えて保存する場 合には、メニューバーの「名前を付けて保存」を選択する。なお、 パラメータデータを新規に作成した場合には自動的に名前を付けて パラメータデータを保存と同様となる。

#### 礟 一般条件データの設定

配分計算全体の各種フラッグ、分割率など一般条件を設定する フォームを表示する。

恋

### 時間評価値等の設定

車種別の時間評価値、速度補正及び乗用車換算係数を設定する フォームを表示する。

 $|\mathcal{O}|$ 

### ゾーン中心の設定

ゾーン中心となるノードを設定するフォームを表示する。

#### $|\diamondsuit|$ 方向規制データの設定

ノードにおいて進行方向を規制(右折禁止など)したり、ターンペ ナルティーを設定するフォームを表示する。

## $|\psi|$

### 方向別交通量、OD内訳、経路情報の設定

ノードの方向別交通量、特定リンクの〇D内訳、経路情報の出力を 設定するフォームを表示する。

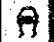

#### 速度計算式パラメータの設定

旅行速度を計算するBPR式、DAVY式などのパラメータをユー ザー指定値に設定するフォームを表示する。

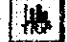

#### トリップ長分布ランクの設定

トリップ長分布を算定する場合のランク分けを設定するための フォームを表示する。

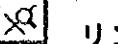

#### リンク情報の修正

ネットワークデータの一部を修正するためのフォームを表示する。 配分計算を実施する場合、ここで修正されたリンク情報が優先され るため、部分的にネットワークを修正する場合に便利である。

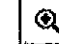

ネットワークの拡大表示

範囲を指定してネットワークを拡大する場合に使用する。

 $\vert \mathbf{e} \vert$ ネットワークの縮小表示

ネットワークを縮小して表示する場合に使用する。

LIKK

### リンク名の表示・非表示

リンク名の表示・非表示を切り替えることができる。

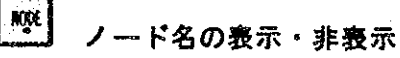

ノード名の表示・非表示を切り替えることができる。

## メニューバーの内容

メニュー項目  $File(F)$  $0$ pen $(0)$ Save (S) Save As. (A)  $New(N)$ Open Network (W)  $Exit(x)$  $View(V)$ Zoom  $In(I)$ Zoom  $0$ ut $(0)$ Show Link Name (L) Show Node Name (N) Cascade (C)  $\text{He1p(H)}$ How to Use Help(H) About (A)

#### 処理内容

パラメータデックの読み込み バラメータデータの保存 パラメータデータの名前を付けて保存 パラトリデータの新規作成 ネットワークデータの読み込み 終了

拡大表示 縮小表示 リンク名の表示・非表示 ノード名の表示・非表示 重ねて表示

使用方法ヘルプ 概要ヘルプ

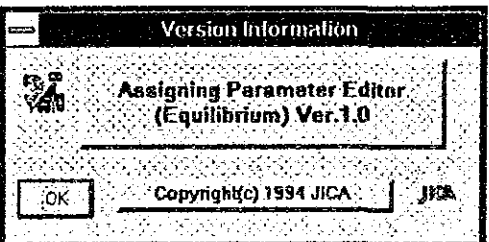

# ファイルの入出力

通常のファイルの入出力順序は、

① ネットワークデータの入力

- (2) パラメータデータの入力 (修正する場合。新規作成では不要)
- ③ パラメータデータの保存

である。特に、ネットワークデータの入力は、データチェックを完全に するためにもぜひ実行して頂きたい。また、パラメータデータの入力は、 ネットワークデータの入力の後にする必要がある。これは、パラメータ データを市販のエディターで作成している場合を想定し、入力と同時に データチェックを実施するためである。

## ネットワークデータの入力

ネットワークデータファイルの入力は、該当するメニューを選択すると、 ファイル選定画面が表示され、データの入力が実行される。なお、デー タの入出力画面は、パラメータデータの場合もほぼ同様である。

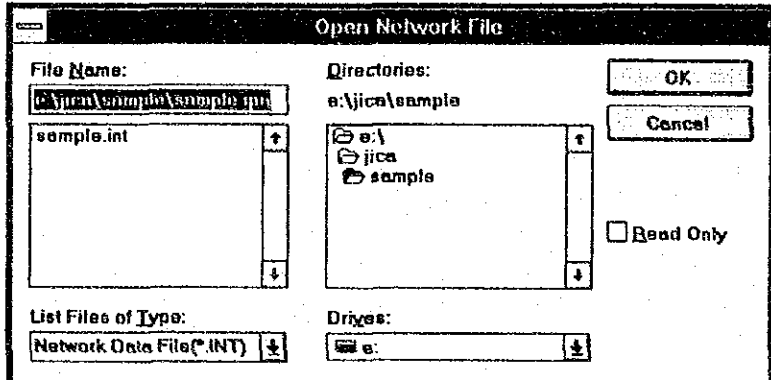

## パラメータデータの入出力

既に作成したパラメータデータを入力し、再編集することができる。パ ラメータデータは、ネットワークデータの後で入力する必要がある。ま た、バラメータデータの出力では、入力されたパラメータデータのファ イル名で出力されるのを基本としているが、ユーザーの指定により名前 を付けて保存することもできる。

なお、市販のエディター等で作成したパラメータデータを入力すること も可能であるが、データ記録様式に従って記載されていない場合はエ ラーとなり入力できないので注意すること。

129

# 一般条件の設定

一般条件の設定では、各種フラッグの設定、速度計算方法の指定、最大 の収束計算回数の設定などを行う。

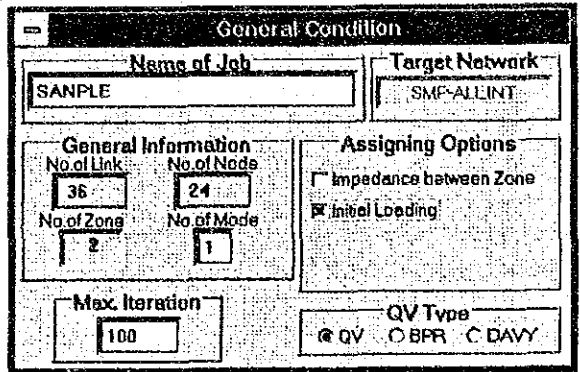

条件入力フォームのテキストボックスが灰色になっている箇所はユー ザーが直接入力することはできないものである。

## ジョブ名

配分計算の名称を入力する。この名称は、単にユーザーの識別に利用さ れるのみであり、配分計算に影響を及ぼさない。

### 一般条件

ノード数、リンク数

ネットワークデータが読み込まれている場合は、ユーザーが直接入 力する必要はなく、自動的にネットワークの情報から設定される。

ゾーン数

「ゾーン中心入力フォーム」で設定されたゾーン数が自動的に表示 され、ユーザーがここに入力することはできない。

單種数

配分対象OD表の車種数を入力する。均衡配分計算では、最短経路 の探索で用いられる一般化費用および配分理論の関係で、車種別の 配分はできない。そのため、OD表が複数の車種で構成されていて も一般化費用の計算は、全車種の交通量を用いて算定されると同時 に、全ての車種が同一経路上に配分されることとなる。なお、ここ で入力した車種数と実際の配分計算で用いられたOD表の車種数と が異なる場合、OD表が優先される。

## 配分オプション

#### 収束回数指定

均衡配分を行う際の繰り返し回数を指定する。ここで、「0」を入 力すると、均衡配分プログラムに組み込まれている収束条件を満た すまで収束計算を実行する。一般には、有限の数値を入力すること が望ましく、通常の計算では10~20程度で十分収束した状態と なる。

### ゾーン間インピーダンスの計算

ゾーン間インピーグンスをファイルに出力する場合に指定する。出 力されるインピーダンスは、最終配分回の最短経路探索で用いた一 般化費用である。ただし、計算時にインピーダンスファイル名の指 定がない場合、ファイルは作成されない。

#### 初期交通量ファイルの入力

配分計算を開始する前に、交通量の初期値を与える場合に指定する。 配分計算実行時に初期交通量ファイル名が指定されなかった場合に は、このフラッグの指定にかかわらず、初期交通量はないものとな る。

## QVタイプ

速度を計算する基本式を選定する。

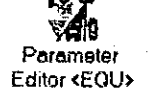

# ゾーン中心の設定

ゾーンの中心 (発生点) となるノードを指定するものである。 ソーンの 指定は、ソーン1から順に発生点のノード名称を入力する。また、各 ノード名の左側に域内外を示すマークを入力する。設定されたソーン中 心は、ネットワーク図上に「黄色●」で表示される。

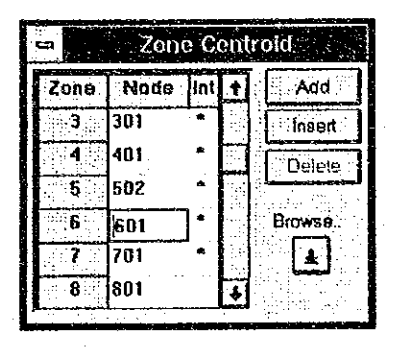

### ゾーンの追加・挿入

ゾーンを追加・挿入する場合、まず「追加」または「挿入」ボタン をクリックする。追加の場合、ゾーンの最後に新たなゾーン番号が 追加され、挿入の場合は、カーソルのあるゾーン位置にゾーンが追 加され、カーソル以降のゾーンが1つづつ後ろにずれる。新たに作 られたノード名入力欄をクリックし、ノード名を入力する。

ゾーンの削除

ゾーンを削除するには、削除するゾーンのノード名欄をクリックし た後、「削除」ボタンをクリックする。削除されたゾーン以降が1 つづつ前に詰められ、ゾーンが1つ少なくなる。

ノード名の変更

ノード名の変更を行いたい簡所をクリックし、新たなノード名を入 力することでノード名の変更が実行できる。

域内ゾーンマーク

域内外マークの入力では、域内ソーンについては、「1」または 「\*」を入力し、域外ゾーンについては、無入力または「0」を入 力する。

# 時間評価値の設定

時間評価値の設定では、時間評価値の他に最高速度の補正値及び乗用車 換算係数を車種別に設定するものである。

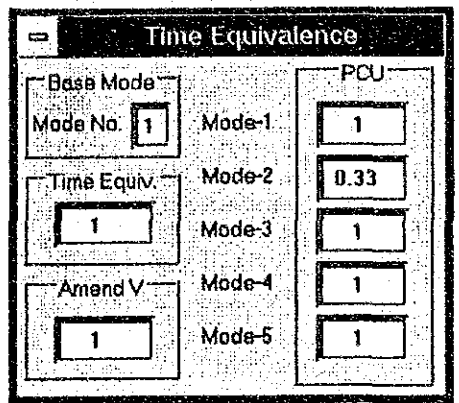

#### 基準車種番号

配分計算の基準となる車種の番号であり、ここで指定した車種を基 準としたリンクの最高速度などが設定されているものとみなされる。 また、ゾーン開インビーダンスは、この車種を基準として算定する。 さらに、特別の指定がない場合には、この車種を基準として最短経 路の探索が行われる。

#### 時間評価値

車種別の時間評価値で、時間/コストの単位である。規定値は、1. 0である。

#### 速度補正値

ネットワークデータに記載された最高速度を車種別に補正するため の補正値であり、補正しない場合(規定値)は、1.0である。

### 乗用車換算係数

配分計算を行う場合に道路容量の単位(一般にはpcu)に合わせ るために入力する換算係数であり、OD表の交通量にこの係数を乗 じたものを配分対象交通量として計算する。一般には、乗用車が 1.0、大型車 2.0、二輪車 0.3 などが設定される。規定値は、1.0 である。この係数は、「一般条件」で設定した車種数分のデータが 必要である。

# 速度計算式の設定

速度の計算をBPR式またはDAVY式で行う場合で、パラメータを ユーザーが自由に設定できる。ただし、「一般条件フォーム」でBPR 式またはDAVY式を指定した場合のみパラメータの入力ができる。 パラメータの入力は、該当するテキストボックスをクリックした後、 キーボードより数値を入力する。なお、規定値を使用する場合は、規定 値のチェックボックスをクリックする。

QV式または、規定値のパラメータを使用する場合

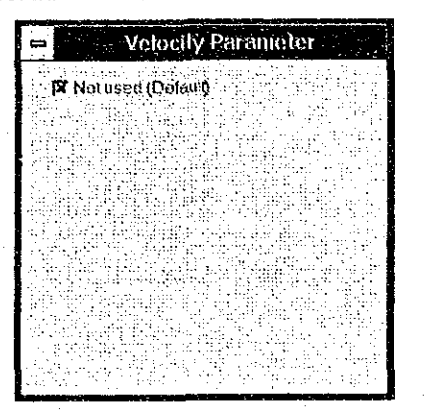

BRP式、DAVY式のパラメータを設定する場合

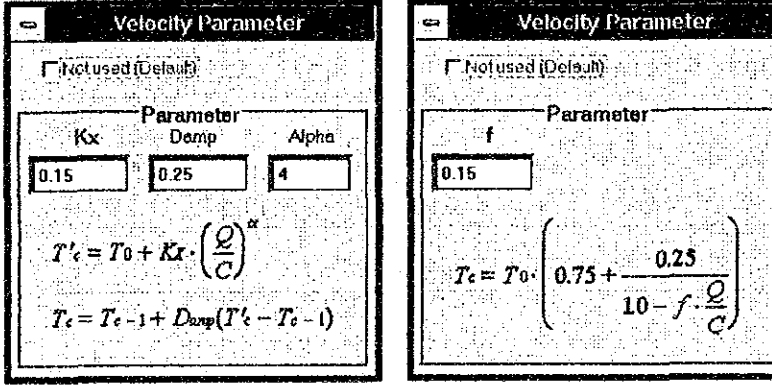

# 方向規制の設定

交差点での右左折禁止を指定する時に設定するものである。なお、均衡 配分では、右左折抵抗としてのターンペナルティーは理論上設定できな いためペナルティー欄は、「0」とする設定された交差点は、ネット ワーク図上で「赤色●」で表示される。

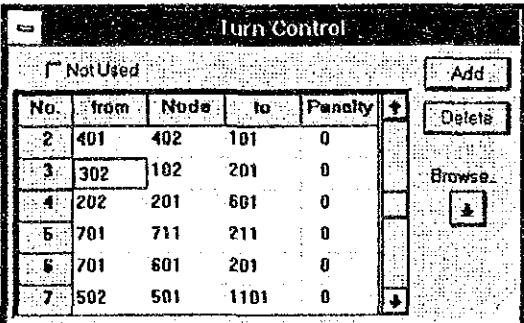

方向規制データは、下図に示す流れを禁止する場合には、A, E, Bの 順にノード名を指定する。ネットワークデータが読み込まれている場合 は、「参照ボタン」をクリックすると、入力すべき3つのノードが順に 指定できる。

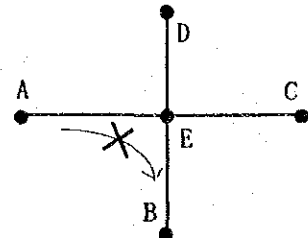

方向規制の追加・削除

方向規制の追加は、「追加」ボタンをクリックすることによりデー タの最後に空欄が追加される。データの削除は、該当する行をク リックした後「削除」ボタンをクリックする。 なお、全てのデータを一括して削除する場合、「適用せず」の チェックボックスをクリックすればよい。

ターンペナルティ

均衡配分の場合のターンペナルティは、前述のとおり「0」とする。 ゼロ以外の数値を入力しても配分計算上は、右左折禁止として扱わ れる。

# 方向別交通量算定指定

方向別交通量を算定するノードを指定するものである。この条件設定 フォームは、次の「OD内訳算定指定」と「経路情報算定指定」の フォームも兼用したものとなっている。指定された方向別交通量を求め るノードは、ネットワーク図上で「緑色●」で表示される。

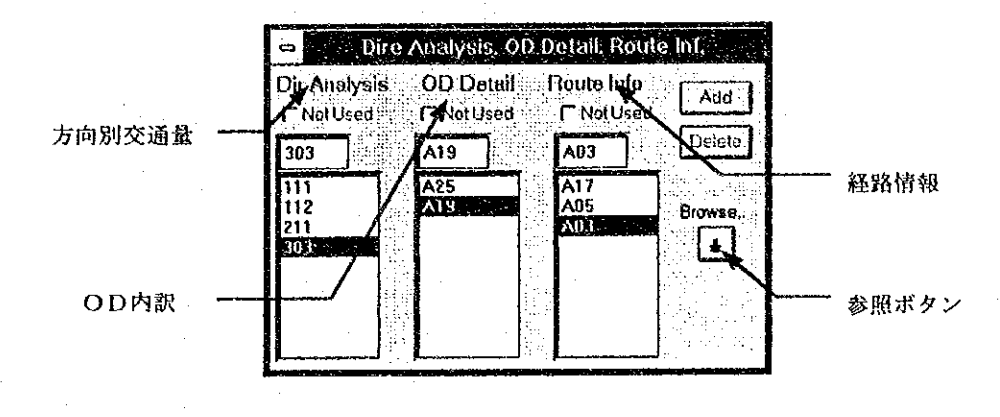

#### ノードの追加

ノードを追加するには、まずテキストボックスにノード名を設定し、 つづいて「追加ボタン」をクリックする。ネットワークが読み込ま れている場合のノード名の設定は、「参照ボタン」をクリックする ことにより図上でノードを指定できる。

ノードの削除

ノードを削除する場合、該当するノードをリストボックスから選択 し、「削除」ボタンをクリックする。また、全てのデータを一括し て削除するには、「適用せず」のチェックボックスをクリックする。

# OD内訳算定指定

OD内訳を算定するリンクを指定するものであり、指定されたリンクは、 ネットワーク図上に「赤線」で表示される。

リンクの追加、削除の方法は、「方向別交通量算定指定」と同様である。 なお、ネットワークデータが読み込まれていない場合は、リンク名の指 定に続いて、リンク両端のノード名を指定する必要がある。

# 経路情報算定指定

特定リンクを通過する交通の経路情報が必要な場合に指定するものであ り、データの入力方法等は、「〇D内訳算定指定」と同様である。経路 情報の指定を行ったリンクは、ネットワーク図上に「水色線」で表示さ れる。

# トリップ長分布の設定

リンク別のトリップ長分布は、標準で出力される。この場合のトリップ 長分布のランクは、規定値では、以下のとおりである。  $\sim$ 5km,  $\sim$ 10km,  $\sim$ 15km,  $\sim$ 20km,  $\sim$ 30km, 30km $\sim$ 

この5個の境界値を変更する場合にこのデータを入力する。なお、ラン ク数は、6ランクに固定されているので5つの境界値全てを記入する。 また、境界値は、正の実数で昇順に並んでいる必要がある。規定値を使 用する場合は、「使用せず」チェックボタンをクリックする。

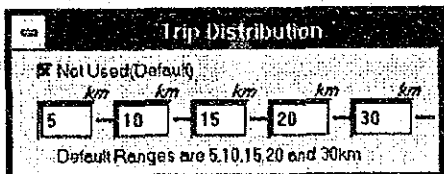

# リンク修正の設定

ネットワークデータの内、特定リンクのデータを一時的に修正したい場 合に利用するものである。データの設定は、まず対象リンクを指定し、 続いて当該リンクの情報の修正を行う。ネットワークデータが読み込ま れていない場合は、リンク情報として全てを入力する必要がある。ただ し、ネットワークが読み込まれている場合は、リンクを指定すると現在 設定されているリンク情報が全て表示されるので修正したい箇所のみ入 力すればよい。なお、リンク名とリンク両端のノード名は、変更できな い(灰色になっているテキストボックス)。また、既に修正を指定した リンクの修正内容を再度修正する場合、リストボックスに表示されてい るリンク名をダブルクリックすることによりリンク情報の修正フォーム が表示される。

リンク名の指定

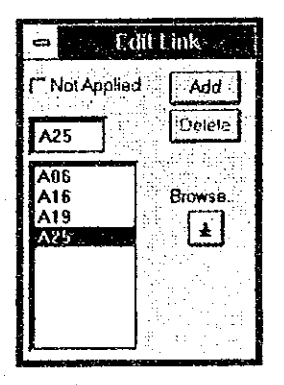

リンク情報の修正

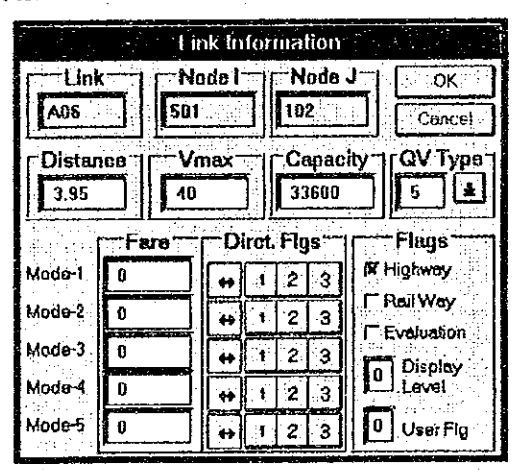

リンク情報の修正内容についての詳細は、「ネットワークエディ ター:リンクデータの入力」を参照のこと。

 $\label{eq:2.1} \mathcal{L}(\mathbf{z}) = \mathcal{L}(\mathbf{z}) + \mathcal{L}(\mathbf{z}) + \mathcal{L}(\mathbf{z}) + \mathcal{L}(\mathbf{z}) + \mathcal{L}(\mathbf{z})$  $\sim 10$ 

 $\label{eq:2.1} \frac{1}{\sqrt{2}}\int_{\mathbb{R}^3}\frac{1}{\sqrt{2}}\left(\frac{1}{\sqrt{2}}\right)^2\frac{1}{\sqrt{2}}\left(\frac{1}{\sqrt{2}}\right)^2\frac{1}{\sqrt{2}}\left(\frac{1}{\sqrt{2}}\right)^2.$ 

 $\frac{1}{\sqrt{2\pi}}\left(\frac{1}{2}\right)^{2}$ 

 $\label{eq:2.1} \frac{1}{2} \sum_{i=1}^n \frac{1}{2} \sum_{j=1}^n \frac{1}{2} \sum_{j=1}^n \frac{1}{2} \sum_{j=1}^n \frac{1}{2} \sum_{j=1}^n \frac{1}{2} \sum_{j=1}^n \frac{1}{2} \sum_{j=1}^n \frac{1}{2} \sum_{j=1}^n \frac{1}{2} \sum_{j=1}^n \frac{1}{2} \sum_{j=1}^n \frac{1}{2} \sum_{j=1}^n \frac{1}{2} \sum_{j=1}^n \frac{1}{2} \sum_{j=1}^n \frac{$  $\sim 10$ 

 $\mathcal{L}^{\text{max}}_{\text{max}}$  and  $\mathcal{L}^{\text{max}}_{\text{max}}$ 

 $\label{eq:2.1} \frac{1}{2}\sum_{i=1}^n\frac{1}{2}\sum_{j=1}^n\frac{1}{2}\sum_{j=1}^n\frac{1}{2}\sum_{j=1}^n\frac{1}{2}\sum_{j=1}^n\frac{1}{2}\sum_{j=1}^n\frac{1}{2}\sum_{j=1}^n\frac{1}{2}\sum_{j=1}^n\frac{1}{2}\sum_{j=1}^n\frac{1}{2}\sum_{j=1}^n\frac{1}{2}\sum_{j=1}^n\frac{1}{2}\sum_{j=1}^n\frac{1}{2}\sum_{j=1}^n\frac{1}{2}\sum_{j=1}^n\$ 

 $\label{eq:2} \frac{1}{\sqrt{2}}\sum_{i=1}^n\frac{1}{\sqrt{2}}\sum_{j=1}^n\frac{1}{j!}\sum_{j=1}^n\frac{1}{j!}\sum_{j=1}^n\frac{1}{j!}\sum_{j=1}^n\frac{1}{j!}\sum_{j=1}^n\frac{1}{j!}\sum_{j=1}^n\frac{1}{j!}\sum_{j=1}^n\frac{1}{j!}\sum_{j=1}^n\frac{1}{j!}\sum_{j=1}^n\frac{1}{j!}\sum_{j=1}^n\frac{1}{j!}\sum_{j=1}^n\frac{1}{j!}\sum_{j=1}^$ 

 $\hat{\theta} = \hat{\theta}^{\dagger} \hat{\theta}^{\dagger}$ 

<u> a ser d'antonique productive de la productive de la productive de la productive de la productive de la produc</u>

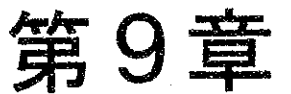

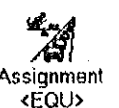

#### 衡配分計 均 鼻

# プログラムの概要

均衡配分計算は、速度一交通量曲線の下の面積の合計を最小(総走行台 時の最小)にする時、均衡配分が実現するという直接近似法の原理に基 づくものである。本プログラムは、下記に示す特徴を持っている。

### 速度計算式

リンクの速度(または旅行時間)の計算式として、QV式、BPR式、 DAVY式の3種類が選択できる。ユーザーが入力するものは、QV式 等のタイプ番号と、最高速度及び容量である。ただし、QV式以外につ いては、パラメータをユーザーが設定できる。なお、配分計算対象道路 に3つの速度計算方法を混在させることはできない。

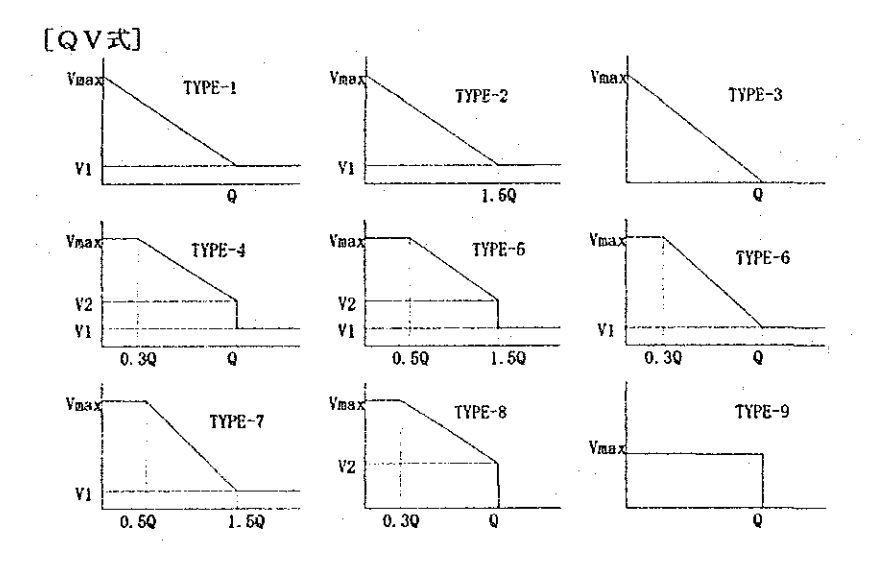

 $[BFR<sup>1</sup>]$  $T_c = T_0 + K_X \cdot \left(\frac{Q_c}{Q}\right)^{a} + T_d$ ,  $T_b = T + D_{amp} \cdot (T_c - T)$ 

$$
[DA V Y \vec{\pi}]
$$
  

$$
Ta = Tc \cdot \left(0.75 + \frac{0.25}{1.0 - f \cdot \frac{V}{C}}\right)
$$

## 最短経路の探索法

最短経路の探索はDijkstra法により実施している。

## 収束計算の方法

均衡配分計算の方法としては、収束計算の方法により直線近似法、増分 法、容量制限法、連続平均法などがある。本モジュールでは、直接近似 法を用いた均衡配分を行うものである。直接近似法は、速度一交通量曲 線の下の面積の合計を最小(総走行台時の最小)にする時、均衡配分が 実現するという原理に基づくものである。

## 入出力ファイルの構成

プログラムモジュールと入出力ファイルの構成を下図に示す。

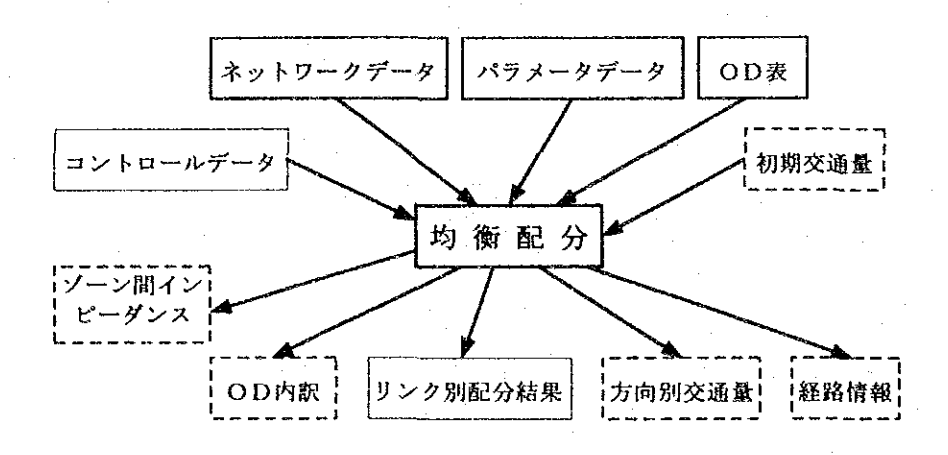

### 入力ファイル

① ネットワークデータファイル

ネットワークデータはリンク毎の特性を記述したデータであり、リンク 両端の座標値も保持している。ネットワークデータの中で特に必要な データは両端のノード名、リンク長、最高速度、リンク容量、速度計算 方法である。また、リンク毎に道路種別を指定する必要がある。道路種 別には、一般街路、高速道路の2種類がある。方向規制は当該リンクの 一方通行あるいは通行禁止を指定することができる。
### ② パラメータデータファイル

パラメータデータファイルは、均衡配分計算用の配分条件を記載した データであり、配分計算を実施する上でのオブションは、このファイル で指定する。

3 0D表データファイル

配分するOD交通量のデータで、5車種までのOD表を同時に与えるこ とができる。ただし、車種別の配分はできない。

④ 初期交通量データファイル (オプション)

初期交通量データファイルは、均衡配分計算の前に初期値としてリンク 交通量を指定する場合に用いるファイルであり、ファイルの形式は配分 結果ファイルと同様である。なお、このデータファイルを指定しない場 合には、どのリンクの初期交通量も0として計算を開始する。

**⑤ 配分コントロールデータファイル** 

均衡配分計算を実行する場合に必要なファイル指定をおこなうデータで ある。

### 出力ファイル

### ① 配分結果ファイル

配分結果ファイルは、均衡配分計算結果の交通量をリンク毎に出力した ファイルであり、同時にリンクの特性も記述されている最も基本的な配 分結果のファイルである。このファイルは、特に出力指定を行わなくて も常時出力されるものである。

リンクの旅行速度は平均速度と最終速度の2つが出力される。平均速度 は配分交通量と指定した速度算定式とから重心の速度を算定したもので あり、最終速度は最後の収束計算時に最短経路を探索した時に使用した リンクインピーダンスにおけるリンク旅行速度である。

② ○D内訳ファイル(オプション)

OD内訳ファイルは、指定した特定のリンクを通過する交通を発着ゾー ン番号とともに出力するものである。

③ 方向別交通量ファイル (オプション)

方向別交通量ファイルは、OD内訳ファイルと同様に指定したノードを 通過する交通を3つのノードの組み合わせで方向別に整理して出力され るファイルである。

④ 経路情報ファイル(オプション)

経路情報ファイルは、指定したリンクに対して、これを通過する交通の 経路と交通量を出力したファイルである。

⑤ - ゾーン間インピーダンスファイル(オプション)

ゾーン間インピーダンスデータは最終収束計算時における最短経路探索

で用いられたリンクインピーダンスを発着ゾーン間毎に整理したファイ ルである。

## その他の出力ファイル

計算に直接関係した入出力ファイルの他に、エラーメッセージやワーニ ングエラーなどが出力されたログファイル (固定名称: 「~jas0200.log」)が作成される。このファイルは、配分計算の実行に 際しエラーが発生した旨のメッセージが表示された場合に見る必要があ るが、一般的には無視してもかまわない。

## 配分計算の基本的流れ

配分計算は、配分回数を事前に設定し、各段階で最短経路へ配分する割 合を定めるパラメータを求め、配分する。すると、各段階毎に面積は減 少して行き、真の最小値に収束するものである。この計算を以下に示す。 ただし、

v:交通量

s(v): サービス関数 (QV曲線)

g: 2地点間の交通需要

とする。

① 初期設定

分割数Nを決める。 $v^0$ : $s^0 = s(0)$ のもとで最短経路を求め g を配分 したもの。

 $k=0$ 

② リンクの時間コストの更新  $k = k + 1$ ;  $s^k = s(v^{k-1})$ 

- ③ 最短経路の探索と配分需要の計算  $y^k$ :s $^k$ により求めた最短経路への配分量の計算
- 4 最適な分割割合の計算  $\lambda^k$ :配分量 $v^{k-1} + \lambda (v^k - v^{k-1})$ のもとで、s(v)曲線の下の合計面積 を最小にするときの値
- 6) リンク交通量の更新  $v^k = v^{k-1} + \lambda (v^k - v^{k-1})$

 $(6)$ 収束判定

> もし |skyk-1-skyk|> εならば②に戻り、終了の場合は、  $v^* = v^k$ ;  $s^* = s(v^k)$

# 計算の開始と終了

## 起動と終了

配分計算の開始と終了は、Windows の共通規則に従って実施する。すな わち、起動は、プログラムマネージャーに表示されている配分計算のア イコンをダブルクリックすることで実行でき、終了は、画面左上のコン トロールメニューボタンをクリックし、「閉じる」を選択することで実 行できる。なお、配分計算が正常に終了した場合は、自動的にウインド ウは閉じられる。

## 画面の構成

配分計算の基本画面は、次図に示すとおりであり、入出力ファイル名の 設定を中心とする画面構成となっている。ここに入出力ファイル名を指 定し、計算開始を指示すると、画面下段に配分計算の進捗状況が表示さ れる。

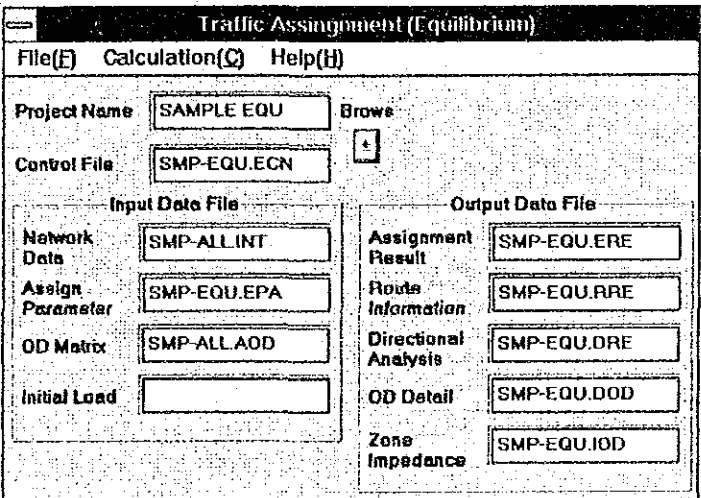

## 基本操作

## メニューバーの内容

配分計算では、ツールバーの設定はなく、全てメニューバーから作業を 選択する。

メニュー項目  $File(F)$  $Open(0)$  $Save(S)$ Save As. (A)  $New(N)$  $Exit(x)$ Calculation(C)  $Start(S)$ Cancel (C)  $He1p(H)$ How to Use Help (H) About (A)

処理内容

コントロールデータの読み込み コントロールデータの保存 コントロールデータの名前を付けて保存 コントロールデータの新規作成 終了

計算開始 計算中断

使用方法ヘルプ 概要ヘルプ

## ファイルの指定

ファイル名の指定は、該当するファイル名のテキストボックスにカーソ ルを移動し、「参照ボタン」をクリックすると、下図に示すファイル名 選択画面が表示され、ファイル名を設定できる。

なお、出力ファイルの名称は、一般には表示されないので、ユーザーが キーボードから入力する。この場合、拡張子は、規定値のままとするこ とが望ましい。

また、必要な入力ファイルが指定されていない場合、計算は実行されず、 出力ファイル名が指定されていない場合は、計算は実行するが、結果の ファイルが作成されないので注意する。

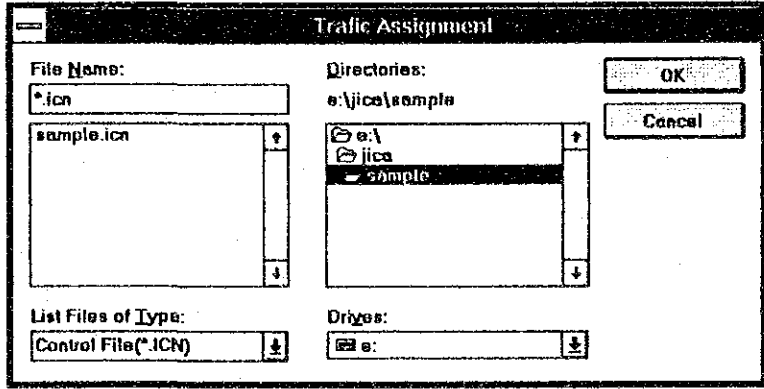

## コントロールデータの入出力

既に作成したコントロールデータを入力し、再編集することができる。 コントロールデータは、ファイル名と計算方法が記載されたファイルで あり、一般には、初めての配分計算時に作成しておき、2回目からは、 このコントロールデータを読込み、修正を加えて、名前を付けて保存す るのがよい。このコントロールデータは、作業の履歴としても利用でき る。

なお、市販のエディター等で作成したコントロールデータを入力するこ とも可能であるが、データ記録様式に従って記載されていない場合はエ ラーとなり入力できないので注意すること。

## エラーメッセージと対処の方法

配分計算では、まず入力データがチェックされ、続いて実際の配分計算 が開始される。これらの過程においてエラーが発見された場合は、画面 上にエラーが発生した旨のメッセージを表示し、実行を中止する。この 場合、入出力ファイルを指定したディレクトリにエラー状況などを記載 したログファイルが作成されるので、これを市販のエディター等で見て、 エラー箇所の修正をする。なお、このログファイルには、エラーとは言 えないが、データとして疑問があるときのワーニングについても出力さ れているので、最初に配分計算する場合には注意してログファイルを読 むことをお奨めする。

ログファイルの名称は固定で、「 "jas0200.log」である。

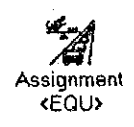

 $\label{eq:2.1} \frac{1}{\sqrt{2}}\int_{0}^{\infty}\frac{1}{\sqrt{2\pi}}\left(\frac{1}{\sqrt{2\pi}}\right)^{2\alpha} \frac{1}{\sqrt{2\pi}}\int_{0}^{\infty}\frac{1}{\sqrt{2\pi}}\left(\frac{1}{\sqrt{2\pi}}\right)^{\alpha} \frac{1}{\sqrt{2\pi}}\frac{1}{\sqrt{2\pi}}\int_{0}^{\infty}\frac{1}{\sqrt{2\pi}}\frac{1}{\sqrt{2\pi}}\frac{1}{\sqrt{2\pi}}\frac{1}{\sqrt{2\pi}}\frac{1}{\sqrt{2\pi}}\frac{1}{\sqrt{2\pi}}$ 

 $\label{eq:2.1} \frac{1}{\sqrt{2}}\left(\frac{1}{\sqrt{2}}\right)^{2} \left(\frac{1}{2}\right)^{2} \left(\frac{1}{2}\right)^{2} \left(\frac{1}{2}\right)^{2} \left(\frac{1}{2}\right)^{2} \left(\frac{1}{2}\right)^{2} \left(\frac{1}{2}\right)^{2} \left(\frac{1}{2}\right)^{2} \left(\frac{1}{2}\right)^{2} \left(\frac{1}{2}\right)^{2} \left(\frac{1}{2}\right)^{2} \left(\frac{1}{2}\right)^{2} \left(\frac{1}{2}\right)^{2} \left(\frac{1}{2}\right)^{2} \$ 

 $\label{eq:2.1} \frac{1}{\sqrt{2}}\int_{0}^{\infty}\frac{1}{\sqrt{2\pi}}\left(\frac{1}{\sqrt{2\pi}}\right)^{2\alpha} \frac{1}{\sqrt{2\pi}}\int_{0}^{\infty}\frac{1}{\sqrt{2\pi}}\left(\frac{1}{\sqrt{2\pi}}\right)^{\alpha} \frac{1}{\sqrt{2\pi}}\frac{1}{\sqrt{2\pi}}\int_{0}^{\infty}\frac{1}{\sqrt{2\pi}}\frac{1}{\sqrt{2\pi}}\frac{1}{\sqrt{2\pi}}\frac{1}{\sqrt{2\pi}}\frac{1}{\sqrt{2\pi}}\frac{1}{\sqrt{2\pi}}$  $\label{eq:2.1} \frac{1}{\sqrt{2\pi}}\int_{0}^{\infty}\frac{1}{\sqrt{2\pi}}\left(\frac{1}{\sqrt{2\pi}}\right)^{2}d\mu$ 

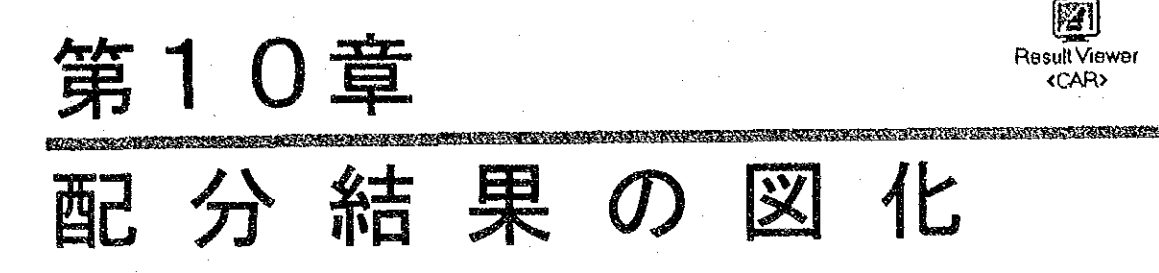

# プログラムの概要

配分結果の図化(以下、本アプリケーションをリザルトビューワー 「Result Viewer」と呼ぶ) は、交通量配分計算の結果求められたリン ク別情報を画面上あるいはプリンターに図化するものである。図化に際 しては、白黒プリンターと共にカラーブリンターによる描画が可能と なっている。

## 配分結果の面的表示

リンク別の配分結果をネットワーク上に表示することができる。最も関 心の高い配分交通量については、交通量を線の幅で示し、混雑度をラン ク別に色表示(白黒プリンターではハッチングで区別)される。また、 混雑度、平均トリップ長、旅行速度などは、ランク別にリンクが色表示 (白黒ブリンターでは線種で区別)され、必要に応じてリンク上に結果 の数値を表示することができる。

## リンク別配分結果の表示

配分結果の詳細をリンク別に検討したい場合、対象リンクを画面上でク リックすることによりリンクの詳細情報を見ることがでる。また、これ らの情報を印字することも可能である。

### 複数の結果の同時表示

複数 (2個まで) の配分結果を同時に見ることができるため、ネット ワーク条件の相違やOD交通量の相違による結果の比較などが視覚的に 容易に実施できる。

# リザルトビューワーの起動と終了

## 起動と終了

リザルトビューワーの起動と終了は、Windows の共通規則に従って実施 する。すなわち、起動は、プログラムマネージャーに表示されているリ ザルトビューワーのアイコンをダブルクリックすることで実行でき、終 了は、画面左上のコントロールメニューボタンをクリックし、「閉じ る」を選択することで実行できる。

### 画面の構成

リザルトビューワーの基本画面は、次図に示すとおりであり、配分結果 の表示領域に指定した情報が図化される。なお、表示範囲を拡大・縮小 することが可能であると同時に画面をスクロールバーでスクロールさせ ることができる。

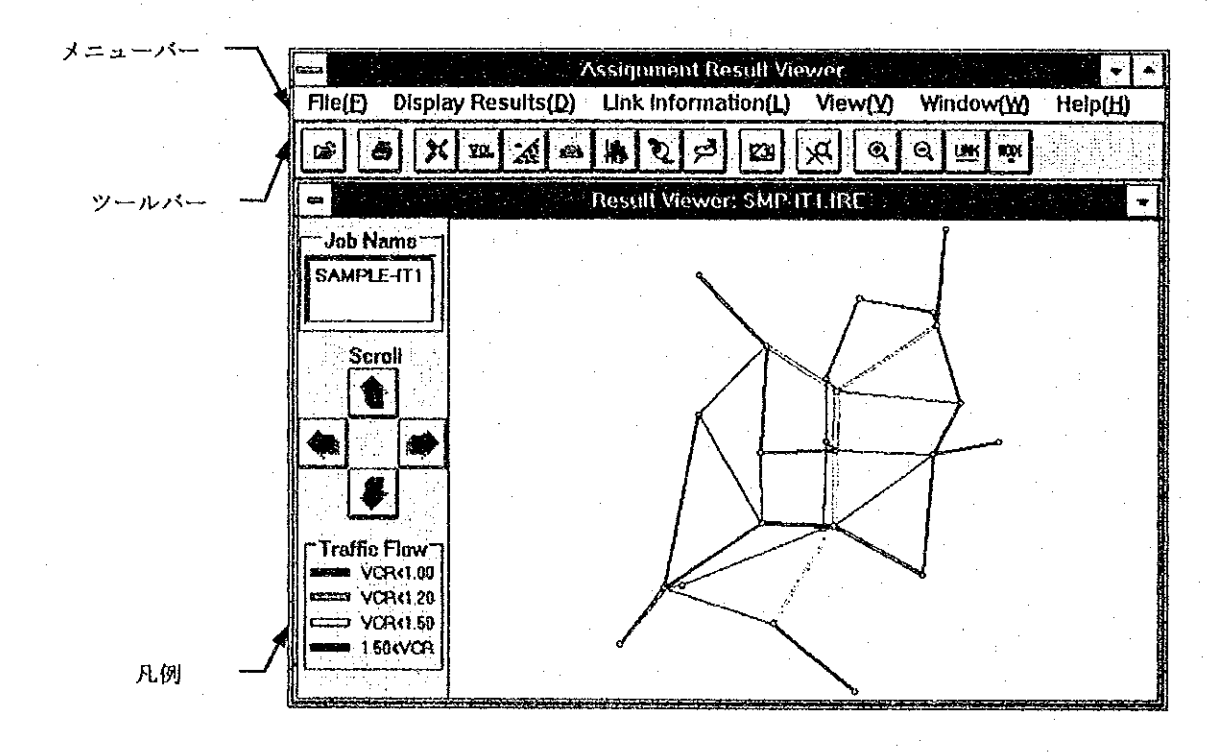

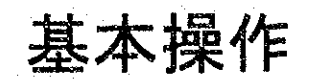

リザルトビューワーの基本操作は、配分結果のファイルを読み込み、希 望する表示内容を示すメニューあるいはツールバー上のアイコンをマウ スでクリックするだけである。また、結果をプリンターに出力でき、こ の場合は、原則的に画面に表示している情報と範囲が出力される。 作業を実施する上で必要な注意事項等を示すと以下のとおりである。

## 表示ランクの指定

配分結果の面的表示においては、表示情報を4ランクに分けて色別ある いは線種別に表示する。ランクの境界値は、規定値が設定されているが 表示内容を指示した後に出される表示条件設定フォームでユーザーが境 界値を変更できる。各情報別のランクは、それぞれの説明時に後述する。

### 画面の拡大、縮小とスクロール

画面に表示されるネットワークは、データ入力直後は、全域のネット ワークが全画面に入るように自動的に設定される。その後、ユーザーの 指定により範囲を拡大・縮小して表示することができる。操作の詳細は、 「ネットワークエディター:基本操作」を参照のこと。

また画面に表示された結果は、上下左右にスクロールして見ることがで きる。スクロールは、スクロールボタンを押すか、キーボード上の矢印 キーを押すことによって実行できる。スクロールボタンによる移動量は 大きく、矢印キーによる移動量は少なく設定されている。なお、スク ロールできる範囲は、画面に表示された範囲の約2倍までであり、この 範囲外を見たい場合は、再度表示範囲の指定をする必要がある。

## 配分結果の印刷

配分結果を印刷する場合、プリンターの設定と印字の2つの作業が必要 となるが、通常は、プリンターの設定は、リザルトビューワーを起動す る前に Windows 標準の設定アプリケーションによって設定しておくこと が望ましく、1度設定すれば、印刷のつど設定する必要はない。

### プリンターの設定

プリンターの設定を選択すると、印刷する用紙サイズや方向など、 接続されているプリンターの設定が可能である。しかし、これらの 設定が有効になるのは次回にリザルトビューワーを起動した時であ る。そのため、リザルトビューワーを起動する前に、Windows 標準 のプリンターの設定プログラムによって用紙等の設定をしておくこ とが望ましく、リザルトビューワー上から設定した場合は、一度リ ザルトピューワーを終了させて再起動する必要がある。

第10章 配分結果の図化(均衡配分用)

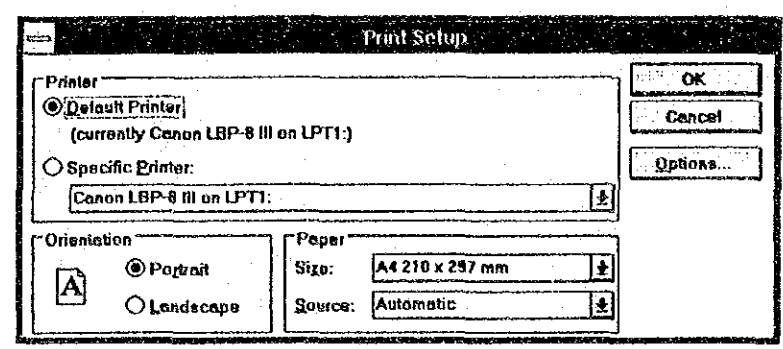

### 結果の印字

配分結果をプリンターに出力する場合、メニューバーから [印刷] を選択するか、ツールバーの印刷アイコンをクリックする。次に、 下図に示すプリント条件の設定フォームが表示されるので、以下の 手順で条件を設定し、 [PRINT] をクリックすることで印刷が開始 される。

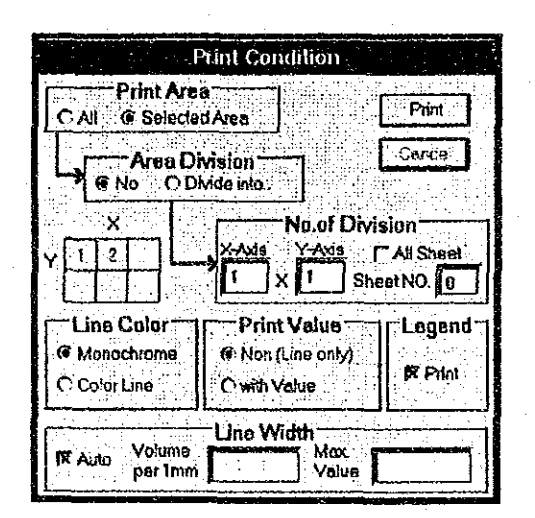

プリントエリアの設定

配分対象ネットワーク全体を出力するのか、あるいは現在画面表示 している部分を出力するのかを設定する。

#### エリアの分割出力

プリントエリアを分割して出力するのか、1枚に出力するのかを設 定する。細かなネットワークの場合、分割出力すると拡大されて出 力されたのと同じ効果があり見やすくなる。

### 分割数

分割出力を行う場合、X方向とY方向にそれぞれ何分割するかを設 定し、分割したエリアのどのシートを出力するかを指定する。例え ば、X方向に3分割、Y方向に2分割した場合、条件設定フォーム に示すようなシート番号の付け方で出力シート番号を入力する。全 シートを出力する場合、全シートを選択する。

150

### 出力内容のオプション設定

出力内容をより細かに設定するオプションとして、「線の色」、 「数値の印字」、「凡例の印字」及び「線の幅」の4種類の指定が できる。

- 線の色 線の色は、プリンターに依存し、カラープリンターの場合のみカ ラー印字が可能である。デフォルトは、「白黒」である。 情報のランク分けにカラーを用いる場合に「カラー」を選択すると よい。白黒が選択されている場合、ランク分けには線の種類を変え て表現する。
	- 数値の印字 印字される情報の実数をネットワーク上に重ねて印字する場合に選 択する。デフォルトは、「なし」である。 凡例の印字

デフォルトは「なし」であるが、凡例が必要な場合、チェックボタ ンをクリックすることで、用紙の左上に凡例が印字される。

線の幅

交通量を流図で示す時に、この欄が表示される。ここで、プログラ ムが設定した線の幅が表示されているので、これを参考にユーザー が 1mm 当たりの交通量を指定することができる。 このオプションは、流図以外の情報には適用されない。

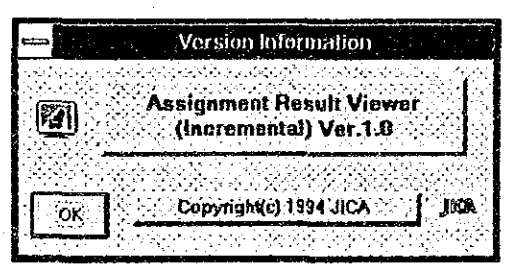

## ツールバーのアイコン

ツールバーには、多く利用する作業用のアイコンが設定されている。各 アイコンの用途は、以下のとおりである。

#### ದು 配分結果ファイルの入力

配分結果のファイルをオープンし、データを入力する場合に選択す る。

₩

## 配分結果の印字

配分結果の面的表示をプリンターに出力する場合に選択する。

## $\boldsymbol{\mathcal{K}}$

### 交通量流図の表示

交通量を線の幅で示し、混雑度を色で示して流図の形で表示する場 合に選択する。

#### YOL. 交通量の表示

配分交通量を数値で表示する場合に選択する。

#### .⁄. 混雑度の表示

混雑度をランク別に表示する。

أيفع

### 旅行速度の表示

旅行速度をランク別に表示する。旅行速度として、平均速度とピー ク時速度とのいずれかを選択できる。

縣

### 平均トリップ長の表示

平均トリップ長をランク別に表示する。

श्

### 車種比率の表示

指定する車種交通量の比率をランク別に表示する。

 $|\boldsymbol{\varphi}|$ 

### 通過交通率の表示

指定ゾーンに関係ない通過交通の割合をランク別に表示する。

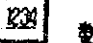

### 数値の表示

配分交通量以外は、総て線による表示であり、ここに数値を重ね書 きする場合に選択する。このボタンは、トグルスイッチであり、押 す毎に表示と非表示が切り替わる。

 $|\mathbb{X}|$ 

### リンク情報の表示

特定リンクの配分結果を詳細に知りたい場合に選択する。このボタ ンをクリックした後、マウスにて指定リンクをクリックする。

ିଭା 表示範囲の拡大表示

範囲を指定してネットワークを拡大表示する場合に使用する。

## $\overline{[{\tt e}]}$

### 表示範囲の縮小表示

ネットワークを縮小して表示する場合に使用する。

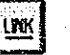

### リンク名の表示・非表示

これをクリックすることにより、リンク名の表示・非表示を切り替 えることができる。

Kat | ノード名の表示・非表示

> これをクリックすることにより、ノード名の表示・非表示を切り替 えることができる。

メニューバーの内容

メニュー項目  $File(F)$  $Open(0)$  $Print(P)$ Printer Setup(R)  $Exit(x)$ Display Results (D) Traffic Flow(F) Traffic Volume(T)  $Congestion(C)$  $Velocity(V)$ Trip Length(L) Mode Ratio(K) Through Traffic(G) Show Value (S) Link Information(L)  $View(V)$ Zoom  $In(I)$  $Z$ oom  $0$ ut $(0)$ Show Link Name(L) Show Node Name (N) Cascade (C)  $Tile(T)$  $He1p(H)$ How to Use Help(H) About (A)

処理内容

パラノーゲータの読み込み 結果の印刷 プリンターの設定 終了

流図の表示 交通量の表示 混雑度の表示 旅行速度の表示 平均トリップ長の表示 特定車種比率の表示 通過交通率の表示 数値の表示 特定リンクの配分結果表示

拡大表示 縮小表示 リンク名の表示・非表示 ノード名の表示・非表示 重ねて表示 並べて表示

使用方法ヘルプ 概要ヘルプ

# ファイルの読み込み

配分結果の読み込み

配分結果のファイルの読み込みは、ファイル選択メニューまたはファイ ル選択アイコンをクリックして、ファイル選定画面を表示し、表示した い配分結果のファイルを選択することにより実行する。

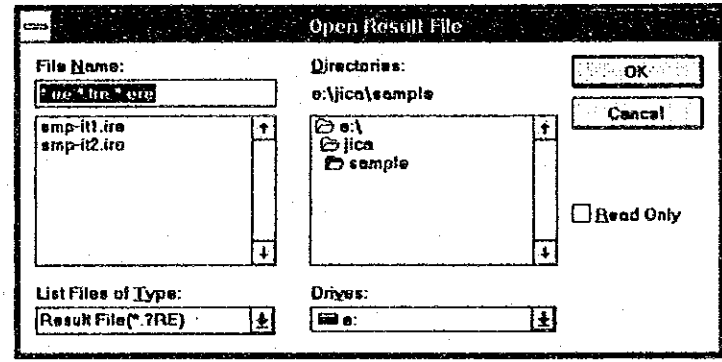

なお、リザルトビューワーでは、同時に2つまでの配分結果を入力して 表示することができる。

# リンク別配分結果の表示

配分結果は、個々のリンクについて表示することと、全てのネットワー ク図上に面的に結果を表示することができる。最初に、各リンク毎に配 分結果を見たい場合の操作方法を説明する。

リンク別の配分結果を表示する場合、メニューの「リンク情報表示」あ るいはリンク情報表示アイコンをクリックする。これらがクリックされ ると、マウスポインターが[〇]に変わる。このマウスポインターを表 示したいリンク上に移動し、クリックすることで指定リンクの配分結果 が表示される。ただし、この方法による選択は、画面上でクリックした 点に最も近いリンクが選択されるため、希望したリンクと異なるものが 選択される可能性がある。そのため、リンクが十分認識できる程度に画 面のネットワークを拡大表示して実行することが望ましい。

表示画面上方にある「結果」の横線から上の領域には、配分計算で用い られたリンクの情報が表示され、「結果」ラインから下の領域に配分結 果が表示される。なお、配分結果で求めていない項目についてはブラン クあるいは「0」が表示される。

### 第10章 配分結果の図化 (均衡配分用)

155

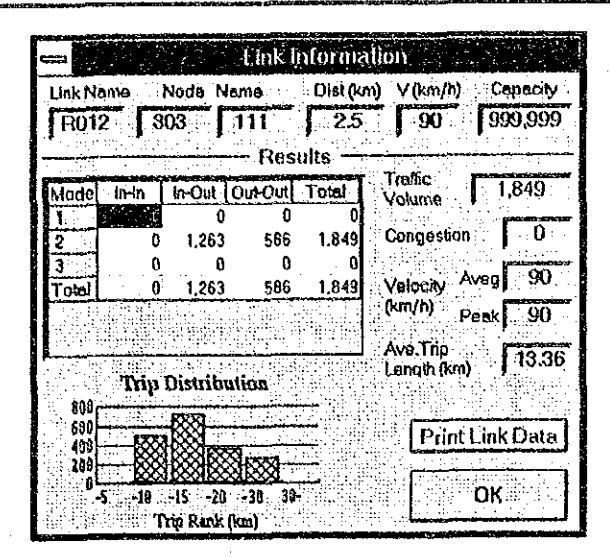

## 結果の印字

リンク別配分結果をプリンターに出力したい場合は、リンク情報表示 フォームの「リンクデータの印刷」ボタンをクリックする。これによっ て、リンク情報及びトリップ長分布図がプリンターに出力される。 なお、配分結果の全てを一度に印刷するオプションはない。配分結果の 一覧表が必要な場合は、配分結果ファイルをWindows標準添付の「ライ ト」あるいは市販のエディターで読み込み印字するとよい。

# 配分結果の面的表示

配分結果の表示方法のもう一つとして、結果をリンク上に線で表示し、 対象ネットワーク全体の結果を面的に把握することができる。面的に表 示できる項目は、以下の6項目である。この内、交通量については、流 図の形で交通量と混雑度を同時に表示することもできる。

- 交通量の表示
- 混雑度の表示
- 旅行速度の表示
- 平均トリップ長の表示
- 特定車種比率の表示
- 通過交通率の表示

# 流図の表示

配分計算結果として求められる交通量と混雑度を同時に流図として表示 するものである。線の幅が交通量に比例し、線の色を混雑度のランクに 従って表示する。画面に表示する線の幅については、最適なスケールに 自動設定される。混雑度のランクについては、ユーザーが自由に設定で きる。また、複数の車種を配分している場合、表示する車種の組み合わ せを指定できる。さらに、リンクデータに設定した表示レベルを用いた 表示リンクの選択が可能である。

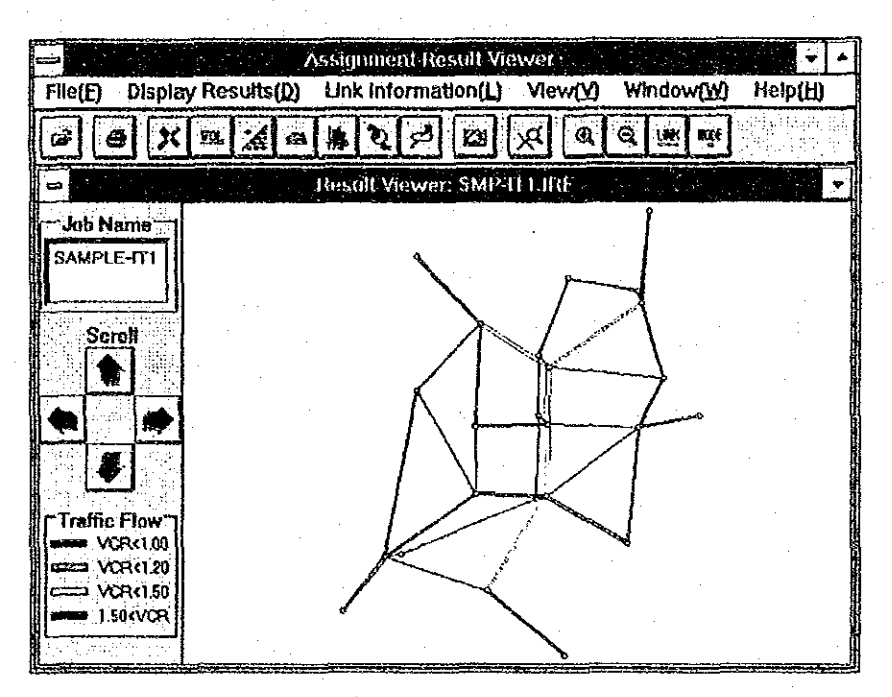

## 表示条件の設定

流図の表示を選択すると、表示条件フォームが現れ、ここに必要な条件 を設定して「OK」ボタンをクリックすると流図の表示が行われる。

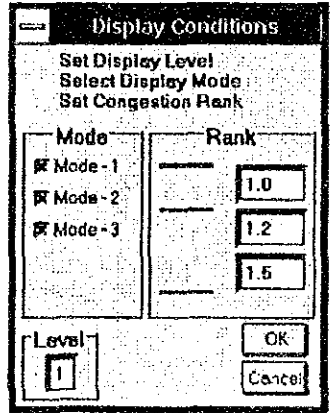

### 来示車種の選択

複数の車種を配分した場合、リンク毎に車種別交通量が求められる。こ の車種別の交通量を自由に組み合わせた交通量を表示することができる。 リンクの総交通量を表示する場合、総ての車種を選択する。

### 混雑度ランクの設定

混雑度に応じて、表示する線の色を変えている。混雑度のランクは、4 段階に固定されているが、ランク境界値はユーザーが自由に設定できる。 ただし、境界値は昇順になっていなければならない。なお、表示される 混雑度は、リンク容量に対する全交通量の比であり、前述の表示車種で 選択した車種に対する混雑度ではない。

### 表示レベルの設定

リンクデータとして設定されている表示レベルフラッグを用いて任意の レベルのリンクのみ表示することができる。ここで設定した表示レベル より数値の大きなもの(レベルが低いもの)は表示されない。ただし、 「0」を設定した場合は、総てのリンクを表示する。なお、いずれの表 示レベルを設定しても、図化フラッグを非表示に設定しているリンクは 常に図化されない。

## 数値の表示

流図の交通量は、線の幅で表現しているが、実際の交通量が知りたい場 合は、数値の表示メニューあるいは数値表示アイコンをクリックするこ とにより、リンク上に交通量を数値で表示することができる。なお、交 通量のみ見たい場合は、次に述べる「交通量の表示」を選択する方がよ い。

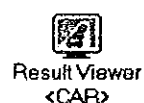